# CADERNO INFORMATIVO DO SGD

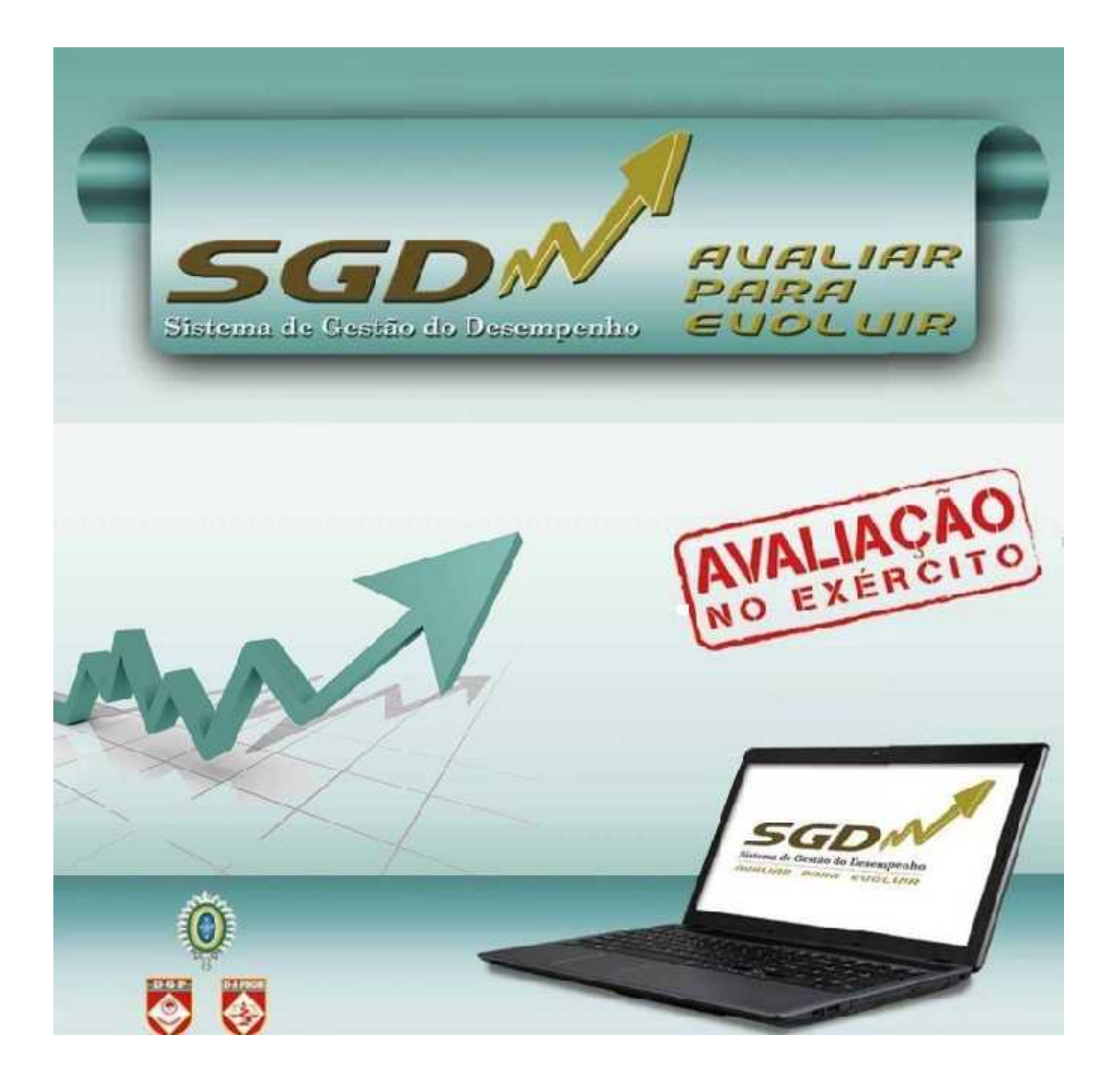

### O GESTOR

**2022**

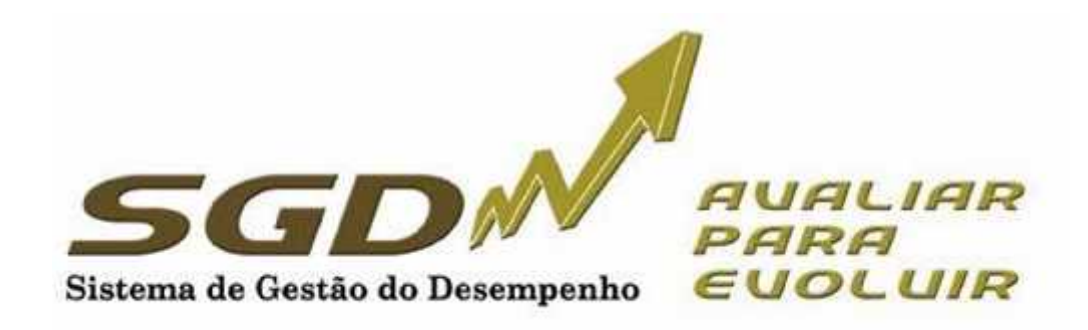

## Índice

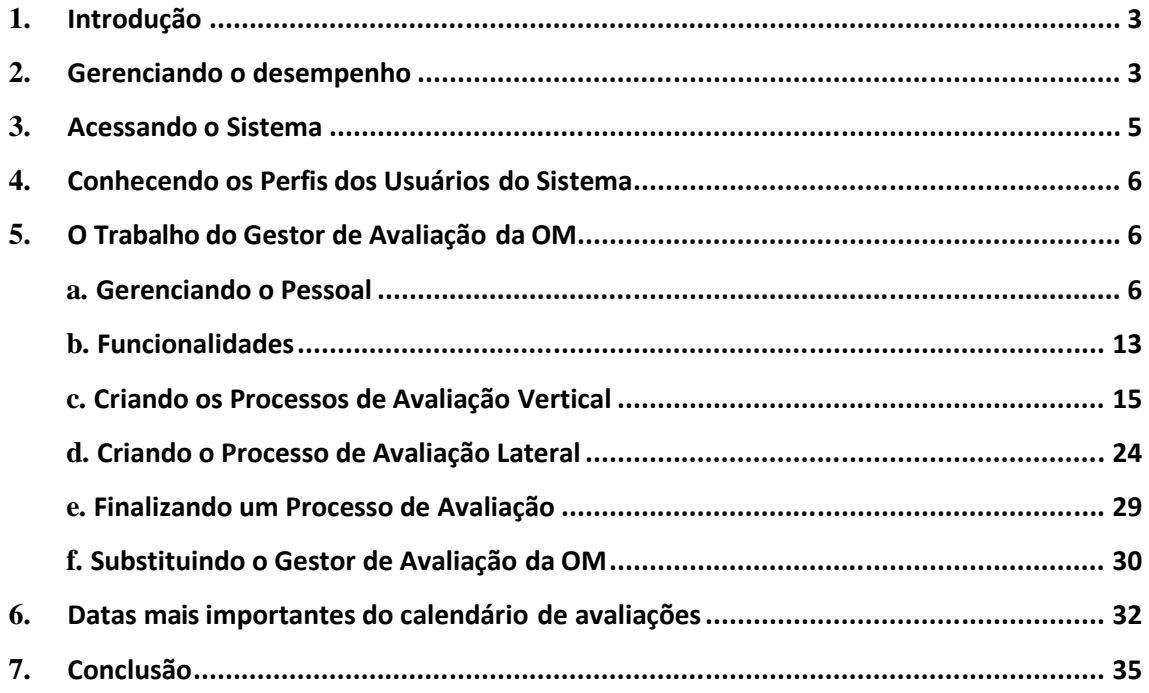

#### **1. INTRODUÇÃO**

Este documento tem por finalidade orientar os usuários (Gestores) do Sistema de Gestão do Desempenho, facilitando sua utilização.

A Avaliação do Desempenho é tarefa essencial em qualquer organização eficiente, sendo considerada como um dos indicadores da qualidade da gestão dos recursos humanos. O Exército Brasileiro dispõe de um sistema formal de avaliação desde 1973. Desde então, buscando sempre dispor de ferramentas modernas e alinhadas com as demandas da Força, essas ferramentas vêm sendo atualizadas. Em 2015, no contexto da Transformação do Exército, um novo sistema foi introduzido: o Sistema de Gestão do Desempenho (SGD).

O SGD tem por finalidade não só avaliar, mas gerenciar o desempenho profissional, buscando dois objetivos finalísticos: o primeiro, com foco nas pessoas, melhorar o desempenho profissional; e o segundo, centrado na organização, subsidiar os processos seletivos e de promoção do Exército.

Nesse contexto, o Gestor é fundamental para o bom andamento da Avaliação na OM, pois, seguindo as diretrizes do Cmt, Ch ou Dir, é o responsável por montar todos os processos, capacitar os integrantes do sistema de avaliação, acompanhar a execução, sanar os problemas encontrados e assessorar o Homologador.

Este documento tem objetivo meramente informativo, não se sobrepondo à legislação vigente e nem servindo como amparo legal para quaisquer postulações.

#### **2. GERENCIAMENTO DO DESEMPENHO**

O Sistema de Gestão de Desempenho tem como principais agentes de condução e orientação desse gerenciamento:

- o órgão de controle, formados pelo Departamento Geral do Pessoal, por meio da Diretoria de Avaliação e Promoções que, com sua visão estratégica, observa o sistema em sua totalidade, propondo soluções de âmbito individual e organizacional, aperfeiçoando o Sistema;

- o Avaliador, que acompanha o desempenho individual, identificando os pontos fortes e as necessidades de desenvolvimento;

- o Avaliado, foco das ações que visam ao desenvolvimento do desempenho; e

- o Homologador (Cmt/Ch/Dir), que acompanha o sistema de desempenho de sua OM, detectando o potencial que existe em sua força de trabalho e as possíveis ações corretivas para contribuir com o aprimoramento do desempenho.

O Gerenciamento do Desempenho, buscando a eficiência e eficácia, é composto por três dimensões:

a. **Diagnóstico Pessoal:** realizado anualmente, é composto por duas partes: a ficha de Diagnóstico Pessoal e a Ficha de Autoavaliação (art. 18º e Anexo B da EB30-IR-60.007 - 4ª Edição). Deve ser preenchido no início do período de avaliação pelos avaliados, antes da entrevista inicial. As entrevistas também fazem parte deste diagnóstico e têm caráter preparatório, objetivando envolver o avaliado no processo de avaliação e estimular o relacionamento com seu

avaliador, permitindo identificar oportunidades de desenvolvimento profissional.

b. **Avaliação Formativa**, realizada no primeiro semestre, com o objetivo de aperfeiçoar o desempenho funcional do militar. (§ 3º do art. 7 º da EB30-IR-60.007 - 4ª Edição).

c. **Avaliação Somativa**, realizada, normalmente, no segundo semestre e, em caráter excepcional, no primeiro semestre (avaliação escolar e missões no exterior), com a finalidade de subsidiar os diversos processos administrativos de pessoal, promoções e de seleções principalmente (alínea "b" do inciso I do art. 6º e § 4º do art. 7 º da EB30-IR-60.007 - 4ª Edição).

No SGD, o militar é avaliado em competências básicas, comuns a todos os militares, e em competências específicas, que caracterizam o desempenho no posto, na graduação, no cargo ou na função desempenhada pelo militar.

As competências a serem avaliadas serão estabelecidas pela D A Prom e estarão já determinadas na Ficha de Avaliação (FA).

A avaliação de determinada competência é feita mediante a comparação do desempenho/comportamento do militar no período de avaliação com os descritores da competência. As competências específicas não previstas poderão ser avaliadas, desde que o Avaliador as tenha observado. A avaliação de militares matriculados em cursos presenciais nos Estabelecimentos de Ensino é diferenciada dos demais casos, levando em consideração a situação específica do discente (§ 2º do art. 4º, art. 5º, inciso II do § 1º do art. 21 e art. 41 da EB30-IR-60.007 - 4ª Edição). Há um caderno específico para a avaliação escolar.

O Desempenho Global (DG) retrata a percepção geral que o Avaliador tem do Avaliado. Após avaliar as competências básicas e específicas, o Avaliador pode classificar o Avaliado em três pautas: Superior, Adequado e Oportunidade de Melhoria, cabendo ao Homologador ratificar ou modificar o registro do Avaliador, bem como atribuir ou não o DG Alto Desempenho, respeitando o limite fixado no inciso I do § 2º do art. 60 da EB30-IR-60.007 - 4ª Edição).

O SGD estabelece novos paradigmas, como o acesso online do subordinado à sua avaliação, com a finalidade precípua de orientar a melhoria de seu desempenho profissional, um dos objetivos fundamentais do SGD, favorecendo ainda um maior exercício da liderança pela participação do subordinado no processo.

O Processo de Avaliação divide-se em:

#### o **Quanto ao tipo do processo:**

 **Formativo:** estruturada em competências básicas e específicas, com a finalidade de melhorar o desempenho do avaliado, conforme a Ficha de Avaliação (FA) Formativa do Desempenho (realizada no primeiro semestre do ano corrente).

 **Somativo**: estruturada em competências básicas e específicas, com a finalidade de subsidiar os diversos processos administrativos de pessoal (realizada no segundo semestre do ano corrente).

#### o **Quanto ao tipo de avaliação (ambiente):**

- **Interno:** avaliar militar que serve ou está à disposição da OM. **Externo:** avaliar militar que não serve na OM.
- o **Quanto ao tipo hierárquico:**

 **Vertical:** avaliador com Posto/Grad superior ao do avaliado.**Lateral:** avaliado e avaliador com mesmo Posto/Grad.

 **Escolar:** militar de carreira na condição de aluno dos cursos militares sendo avaliado por alunos e/ou instrutores.

 **Asp Of:** militar de carreira na condição de Aspirante a Oficial avaliado por superiores hierárquicos.

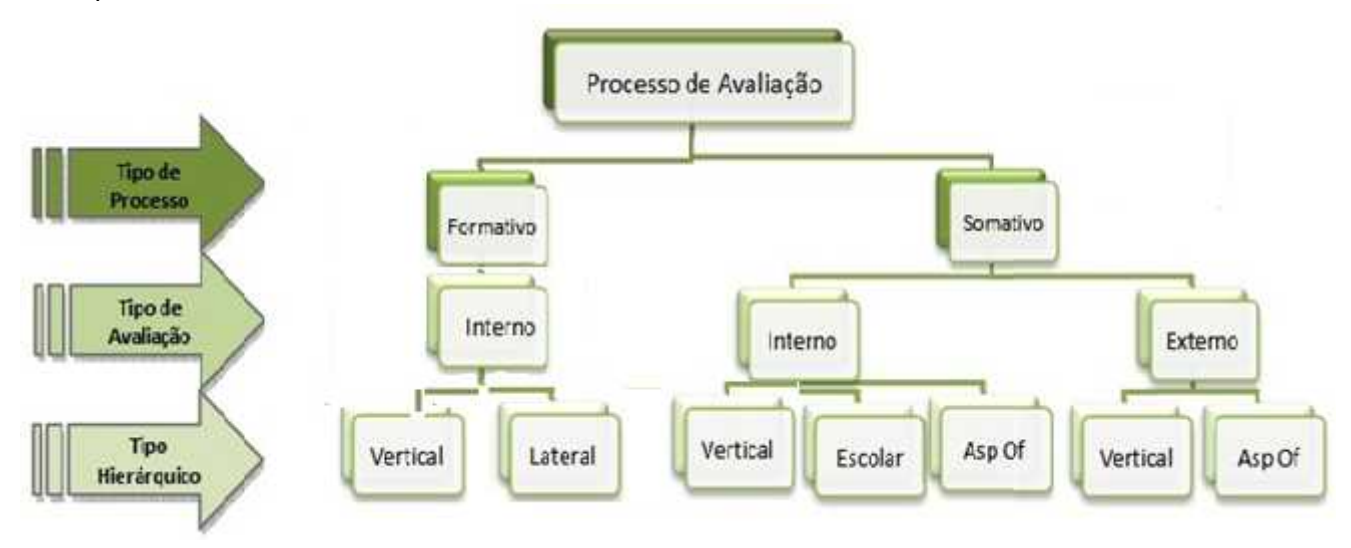

Figura 1 – O processo de Avaliação

#### **3. ACESSANDO O SISTEMA**

Para acessar o sistema utilize o endereço **sgd.eb.mil.br**, fazendo *login* com o usuário e senha de acesso à página de Informações Pessoais do DGP.

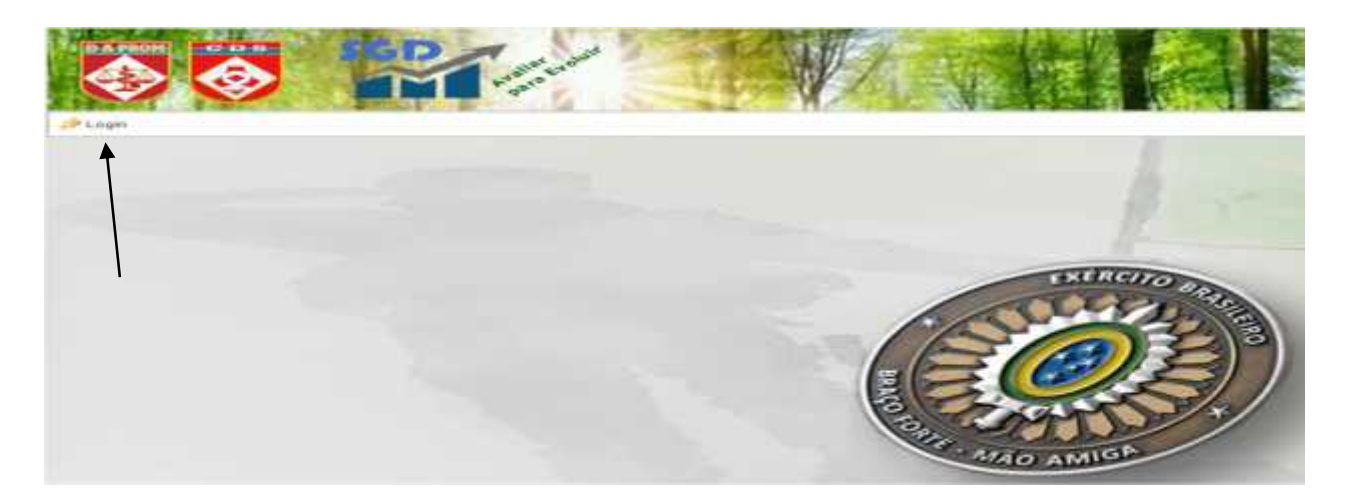

Figura 2 – Acessar a caixa Login

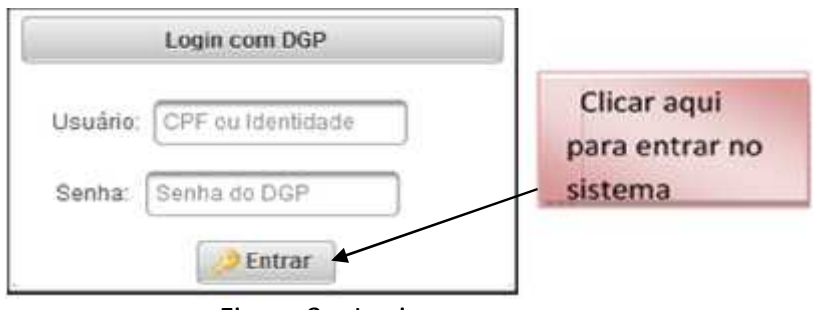

Figura 3 – Login

#### **4. CONHECENDO OS PERFIS DOS USUÁRIOS DO SISTEMA**

Para execução da avaliação serão criados perfis com o objetivo de enquadrar todos os militares que participarão do sistema. A cada perfil são atribuídas determinadas funcionalidades de acesso, de acordo com a responsabilidade de cada usuário.

Serão utilizados os seguintes perfis: Administrador, Auditor do Sistema, Auditor de Análise Comandante, Homologador, Homologador por delegação, Gestor OM, Avaliador e Avaliado.

Os perfis Administrador, Auditor do Sistema e Auditor de Análise estarão disponíveis somente para a Diretoria de Avaliação e Promoções.

Ao realizar o *login,* confira no canto superior direito o nome de guerra, a OM e o perfil. Em princípio, todos os militares de 3º Sgt a Coronel terão, no mínimo, os perfis de AVALIADO e de AVALIADOR.

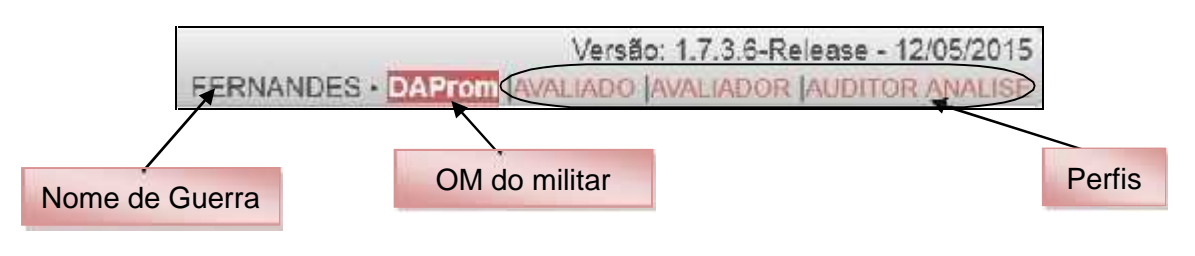

Figura 4 – Visualização do Perfil

#### **5. O TRABALHO DO GESTOR DE AVALIAÇÃO DA OM**

No início do período de avaliação, o Comandante designará um militar para gerenciar a avaliação na OM: o Gestor da Avaliação da OM (Gestor OM).

Uma vez cadastrado, o Gestor OM pode ser substituído pela D A Prom, pelo Cmt OM ou pelo próprio Gestor OM, em caso de necessidade (férias, transferência etc).

**Obs:** Caso a OM não possua Gestor Cadastrado, apenas a D A Prom poderá fazê-lo, sendo necessária a solicitação por parte da OM interessada.

#### *a. Gerenciando o Pessoal*

A primeira tarefa do Gestor OM é gerenciar os militares que participarão da avaliação na OM, acessando as telas mostradas nas figuras 5 e 6.

#### Menu: **Administração > Recursos Humanos > Gerenciar Militares**

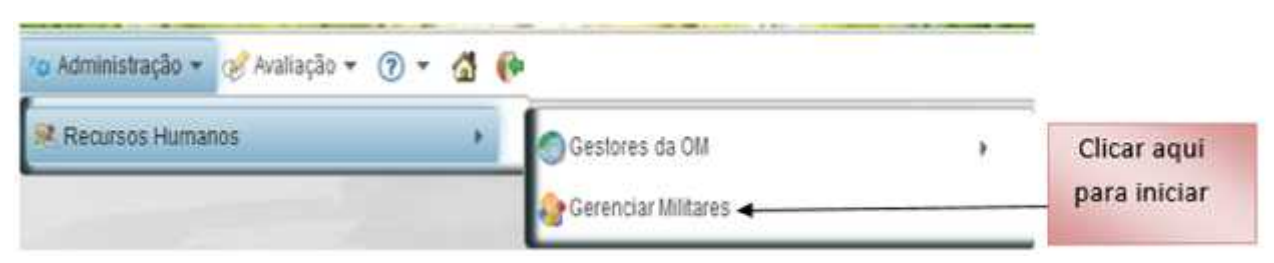

Figura 5 – Gerenciar Militares (passo 1)

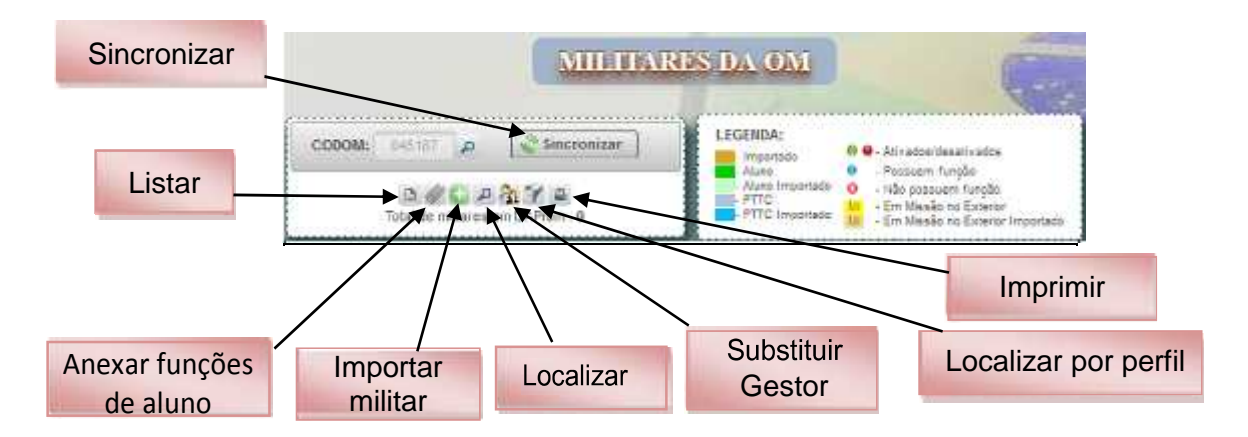

Figura 6 – Gerenciar Militares (passo 2)

Ao acessar a tela da Figura 6, o Gestor OM poderá:

Sincronizar: atualiza a relação de militares da OM com a Base de Dados Corporativa de Pessoal (BDCP), incluindo ou excluindo os militares em situação de transferência, baixa etc.

**Importante**: toda vez que a OM tiver militares transferidos e/ou promovidos, o Gestor OM deverá sincronizar para poder atualizar a relação de militares da sua OM com a BDCP do DGP, devendo editar processos não finalizados para evitar a situação de militar em situação indevida. Também deverá ser redefinido o perfil do Cmt OM (conforme descrito na figura 8).

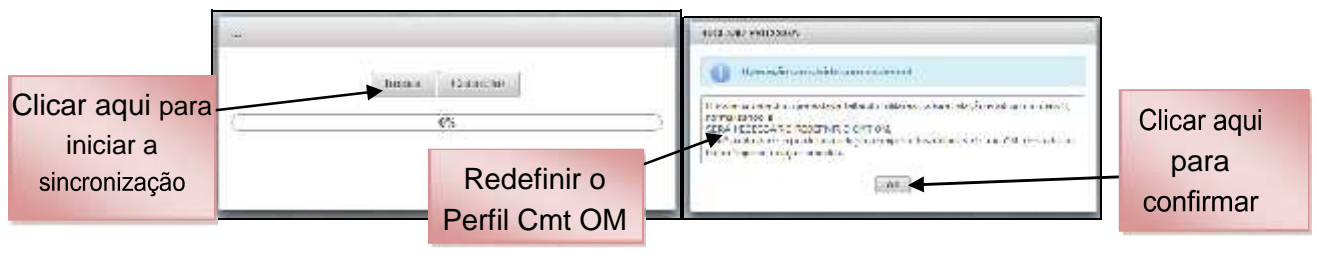

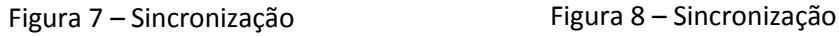

Listar: apresenta o efetivo completo da OM, incluindo os PTTC e os militares importados (após a sincronização).

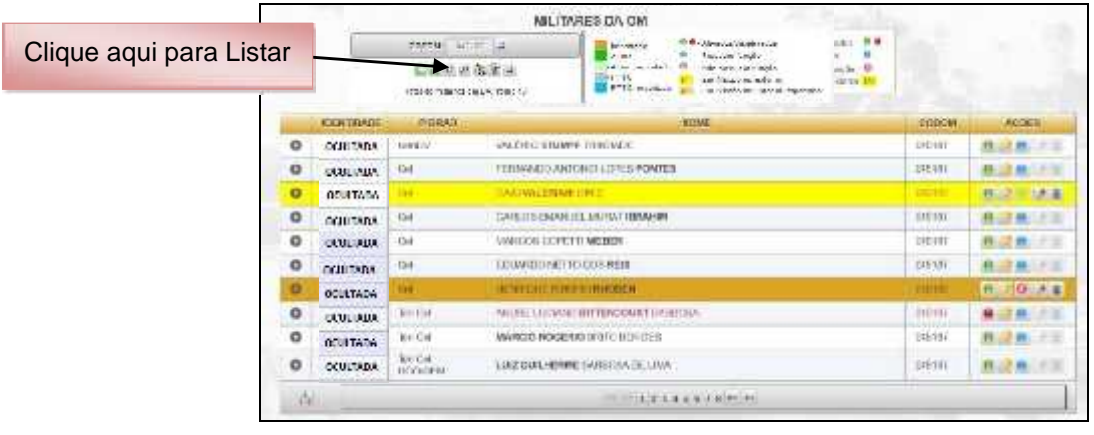

Figura 9 – Listar

Importar: quando se necessita avaliar militar que não pertence ao efetivo da OM (Avaliação Externa ou Interna), sendo que a OM somente conseguirá importar o militar que for mais moderno que o Cmt/Ch/Dir.

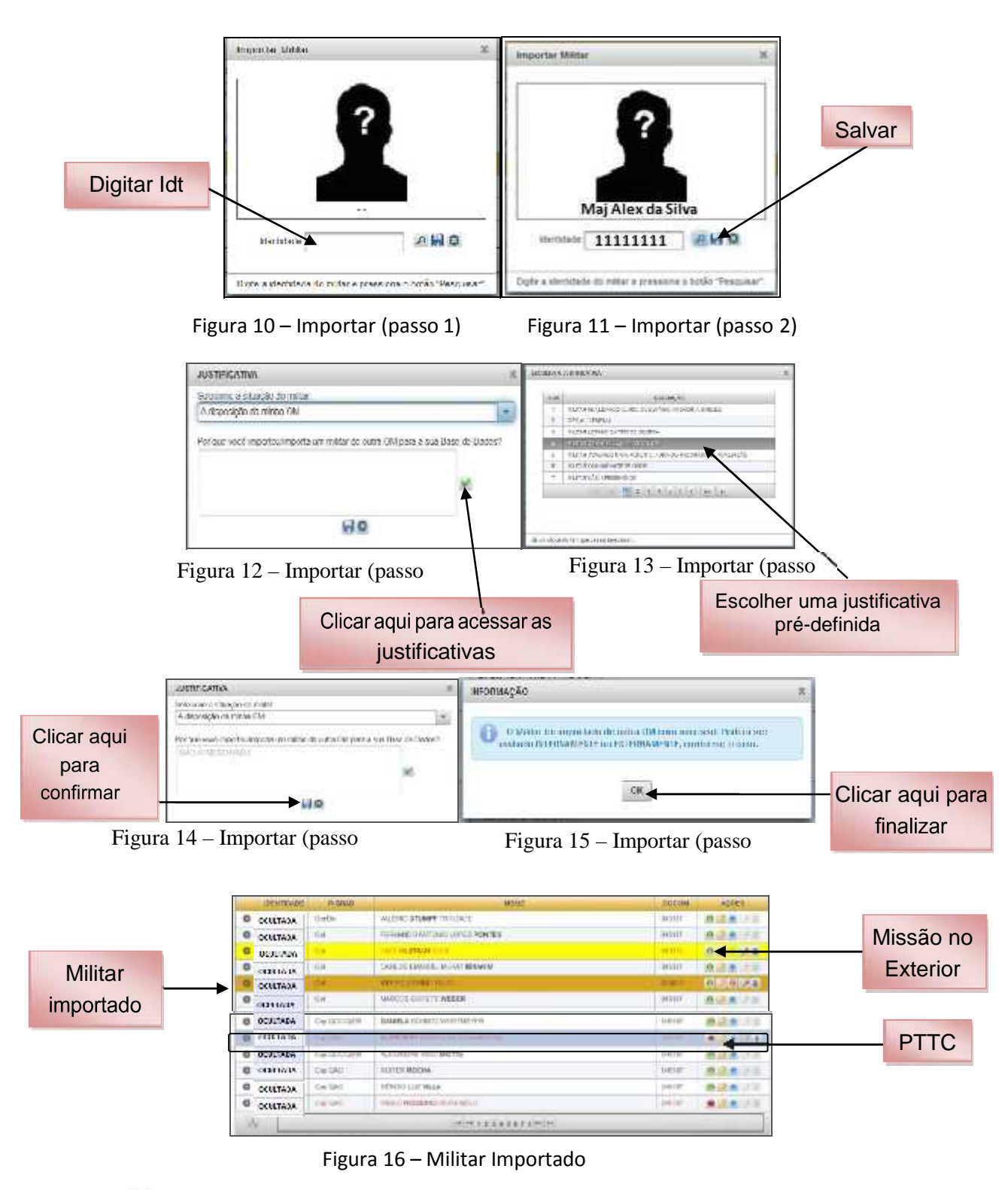

**Lacalizar: realizar busca de militar por nome.** 

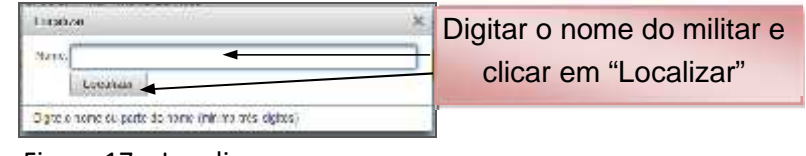

Figura 17 – Localizar

Imprimir: permite imprimir a relação completa do efetivo da OM.

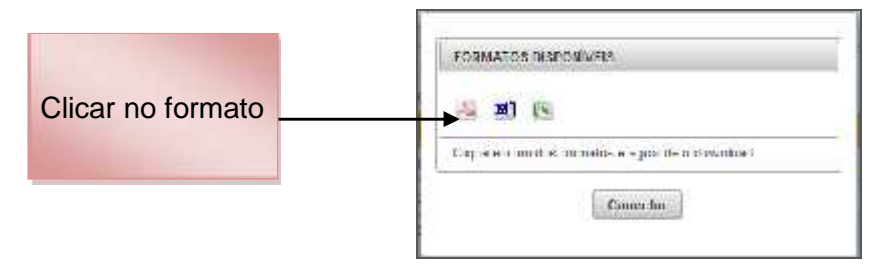

Figura 18 – Imprimir

Após sincronizar o efetivo da OM com a BDCP, o Gestor OM deverá:

Incluir o cargo/função: registrar o cargo/função que o militar está desempenhando (todos os militares deverão ter o cargo/função definida).

|          | EXENTRIADO      | <b>FIGEAD</b>    | <b>IBORNE</b>                   | <b>CODOM</b>              | <b>ACOES</b> |              |
|----------|-----------------|------------------|---------------------------------|---------------------------|--------------|--------------|
| o        | DESITIABLE      | <b>MACCORDER</b> | WELDWALON LINZ OF HAULA         | 145157                    | 总运息          |              |
| ۰        | <b>DCJLTADA</b> | Mot              | GUSTAVO TORRES FERNANDES        | 045157                    | $\alpha$     | Clicar aqui  |
| Ð        | <b>OCLLTADA</b> | Maj              | IMRCELD MOREFIA FONTENELE       | 045187                    | 身温泉          | para inserir |
| $\circ$  | <b>OCULTADA</b> | Cap QAD          | ALAM SA KO 3A COSTA MAZUCO      | 045187                    | 品濃魚<br>面     | função       |
| $\circ$  | <b>CCULTADA</b> | Cap QAG          | ADAILTON GOMES DHEE             | 045157                    | 高速動画車        |              |
| ۰        | <b>OCULTADA</b> | Cap QAO          | ARMANDO GONES DA SEVA FILHO     | 045137                    | 自动自动量        |              |
| o        | <b>OCULTADA</b> | Can QAO          | LIST CATTEODA SLAN              | U45197                    | ۰<br>大家      |              |
| $\circ$  | <b>OCULTADA</b> | CAO QETIVERE     | DANIEL A SCHINTZ VALISTIEFYER   | <b>Constant</b><br>545167 | 总已费          |              |
| $\alpha$ | OCULTADA        | Cap QAD          | KLEEEKTIE BATGTA EA SLYA AMBRIM | <b>DAS1AT</b>             | е.<br>世界集    |              |
| ø        | <b>DOULIAUA</b> | Cap Q20/QEff     | ALEXANDRE ROO MOTTA             | 045187                    | 总谋要门里        |              |

Figura 19 – Atribuir Função (passo 1)

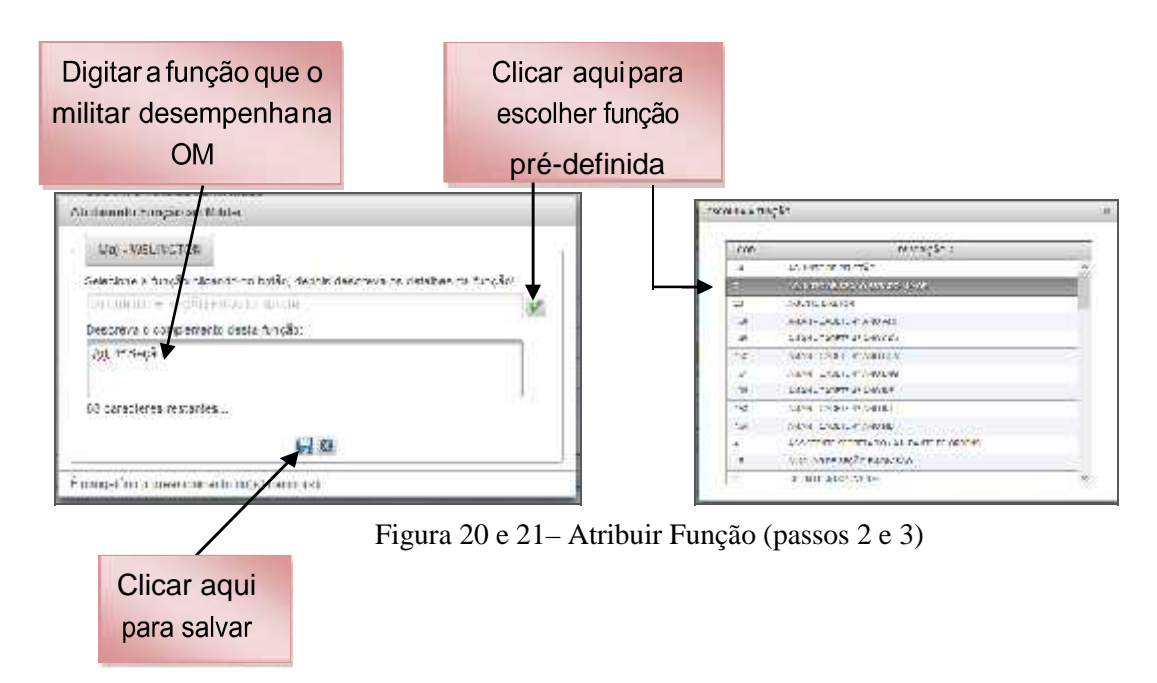

**Observação 1:** ao ser efetuada a primeira sincronização com a BDCP, todos os militares da OM estarão sem função. O Gestor OM deverá escolher uma função pré-definida para todos os militares da OM, bem como deverá descrever (nominar) a função específica que o militar efetivamente exerce na OM.

**Observação 2:** o Gestor OM deverá também atribuir função para todo militar importado para sua OM.

**Observação 3:** caso o Gestor OM não atribua função a um militar da OM, o sistema **não** permitirá a montagem e/ou conclusão dos processos de avaliação.

Permissão de acesso: para definir o perfil de acesso ao sistema.

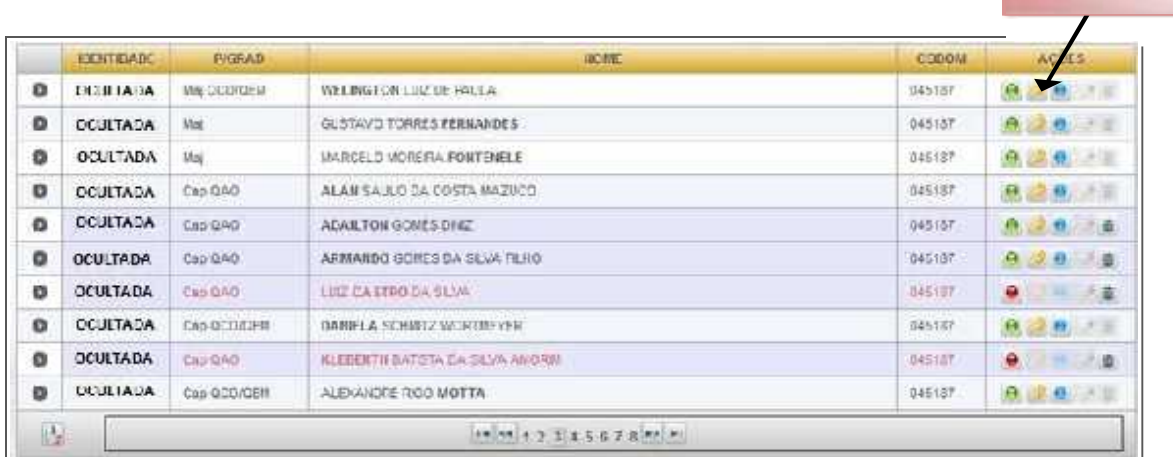

Figura 22 – Permissão de Acesso (passo 1)

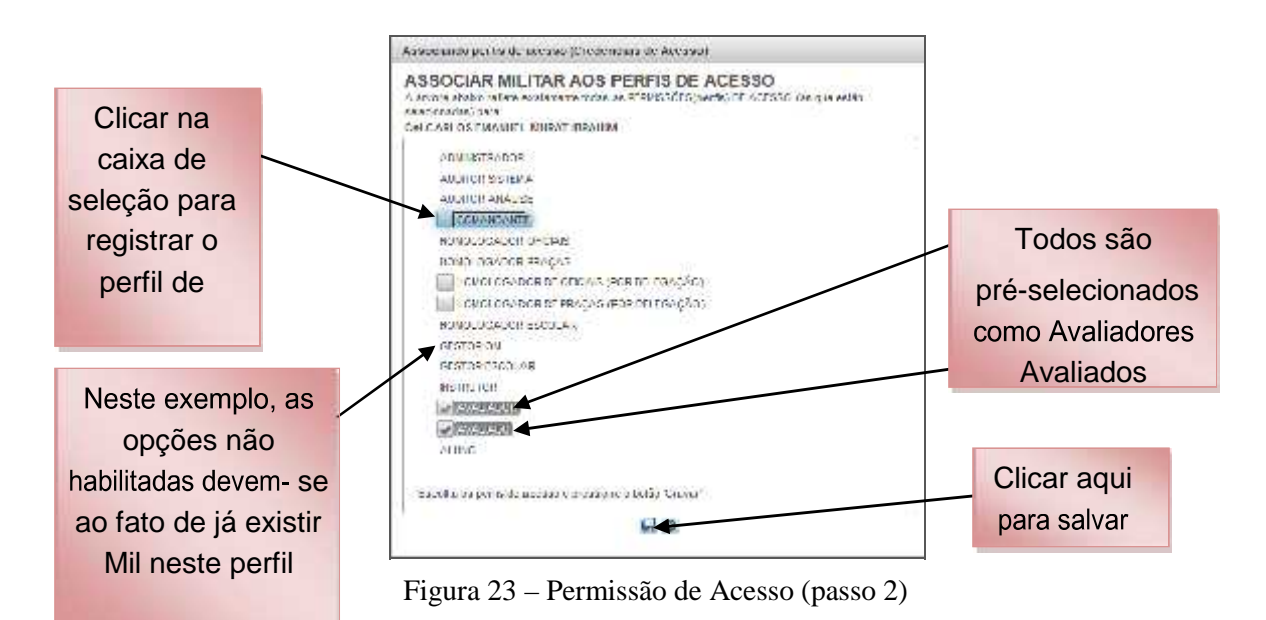

**Observação 1:** ao ser efetuada a primeira sincronização com a BDCP, todos os militares da OM virão com os perfis AVALIADOR e AVALIADO. O Gestor OM deve certificar-se de que os perfis estão atribuídos corretamente.

**Observação 2:** A OM poderá ter apenas um militar com o perfil de GESTOR; o perfil de COMANDANTE já contempla os perfis de HOMOLOGADOR DE OFICIAIS e HOMOLOGADOR DE PRAÇAS. Nos Estabelecimentos de Ensino o sistema permite registrar Homologadores e Gestores para cada curso, conforme descrito no Caderno da Avaliação Escolar.

Clicar aqui para definir o perfil de acesso

**Observação 3:** Somente o Oficial-General Cmt, Ch ou Dir OM poderá delegar as funções de HOMOLOGADOR DE OFICIAIS POR DELEGAÇÃO e/ou HOMOLOGADOR DE PRAÇAS POR DELEGAÇÃO para o seu S Cmt, S Ch, S Dir ou outro militar de sua confiança, devendo tal fato ser publicado em boletim interno (BI) da OM. Nesse caso, após atribuída a função de HOMOLOGADOR POR DELEGAÇÃO, o Gestor deverá proceder conforme orientação abaixo:

Menu: **Avaliação > Tarefa do Gestor OM > Gerenciar Processos de Avaliação > Listar todos os Processos da OM**

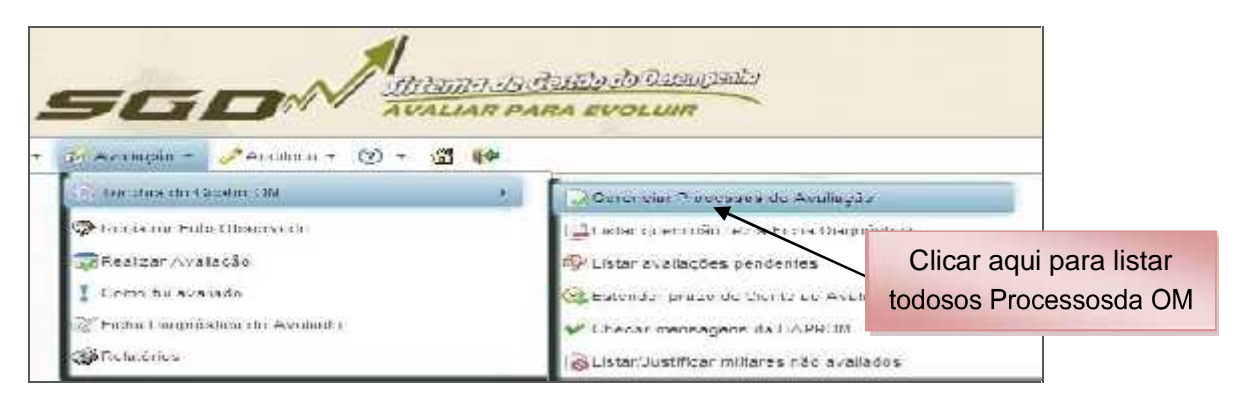

Figura 24 – Listar processos da OM (passo 1)

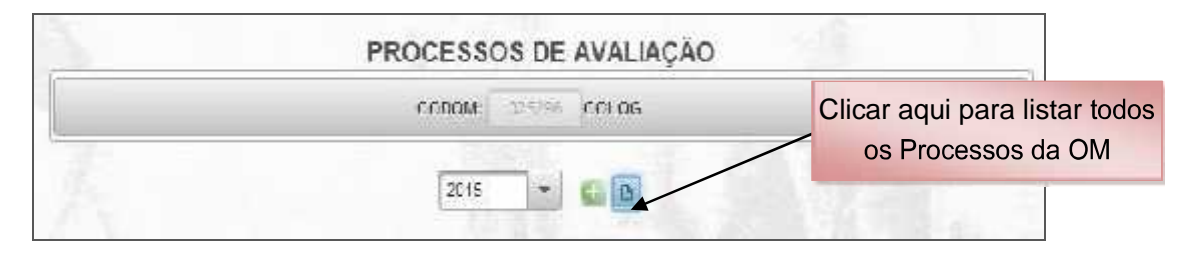

Figura 25 – Listar processos da OM (passo 2)

|   |                  | CODORS: | 025208                         | COLCC.                                | Clicar aqui para Delegar<br>Homologação  |
|---|------------------|---------|--------------------------------|---------------------------------------|------------------------------------------|
|   |                  | 2345    | X.                             | Э                                     |                                          |
|   | COD PROCESSO     | GRUP 3  | <b>SIGLA</b>                   | ACCES                                 |                                          |
| o | SL-0252902015-9  | (Sel    | $\overline{\mathrm{SL}}$       | Dispin<br>Envisr para a DAProm<br>In. | $\frac{N}{2}$                            |
| ٥ | SL L2529563715 8 | Ten Cel | SL.                            | Lowar para a LAProm<br>uepn.<br>排压    | 学                                        |
| ٥ | SL-025296/2015-7 | Čel     | $\mathbb{S}\mathsf{L}$         | Enviar para a DAProm.<br>Sepn.<br>Ini | 乡                                        |
| o | SL-025296/2015-8 | Day:    | SL                             | Plocesso enviado para a DAPron.       | $\mathcal{L}$ Fulda<br><b>b</b> Exciting |
| o | SL-025296/2015-5 | 1º Ton  | SI                             | Processo anyiedd gera a DAProm        | 4) Delegar homo obações                  |
|   |                  | in.     | $\mathbf{L}$<br>$\overline{z}$ | P1<br>$\mathbf{p}$                    | 1 pousitizar                             |

Figura 26 – Delegar Homologação

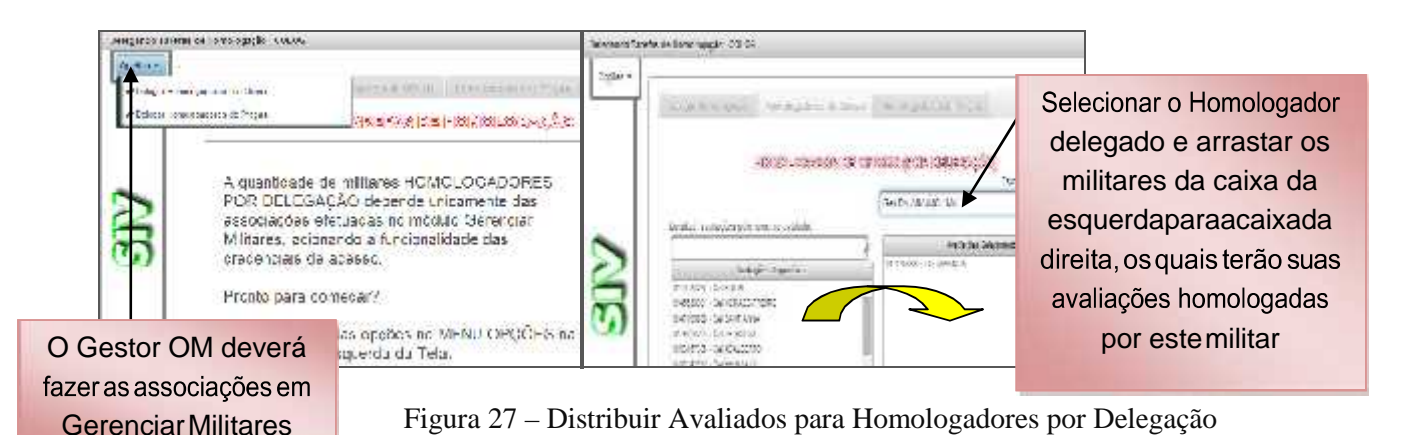

**Observação 1**: após terem sido feitos todos os procedimentos acima, o nome do Homologador por delegação aparecerá na cor LARANJA no menu HOMOLOGAÇÃO, abaixo de cada avaliado/avaliador.

**Observação 2**: para homologar uma avaliação, o Homologador por delegação deverá seguir os mesmos passos constantes do **Caderno do Homologador**.

**Observação 3**: caso queira, o Oficial General também visualiza e pode homologar qualquer militar avaliado no sistema, independente de haver delegado a homologação.

Ativar/desativar: essa opção oculta o militar da relação de avaliadores e avaliados no momento da confecção da árvore de avaliação.

Observação: O militar de carreira deverá permanecer ativo, se por algum motivo o mesmo não possa ser avaliado, a justificativa do fato deverá ocorrer no momento do envio do processo para a D A Prom.

|         | EXENTIDADO         | <b>FIGRAD</b> | <b>IBORNE</b>                          | <b>CODOM</b>  | <b>ACOES</b> |                  |
|---------|--------------------|---------------|----------------------------------------|---------------|--------------|------------------|
| ۰       | <b>EXAMINATION</b> | MA OCORDI     | WELDWALON LUMBER HALLA                 | 145157        | 0.20         |                  |
| ۰       | <b>CCJLTADA</b>    | <b>Viol</b>   | GUSTAVO TORRES FERNANDES               | 045157        |              | Clicar aqui para |
| Ð       | <b>OCULTADA</b>    | Maj           | IMRCELD MOREFIA FONTENELE              | 045187        | 9.29         | Ativar ou        |
| o       | <b>OCULTADA</b>    | Cap QAO       | ALAM SA RO DA COSTA MAZUCO             | 045187        | 見之意。         | Desativar o      |
| ۰       | <b>CCULTADA</b>    | Cap QAQ       | ADAILTON GONES DHEE                    | 045157        | 出口点          | militar          |
| ۰       | <b>OCULTADA</b>    | Cap QAO       | ARMANDO GONES DA SEWA FILHO            | 045137        | 9/90         |                  |
| Ð       | <b>OCULTADA</b>    | Can QAD       | LIST CASTRO DA SLAN                    | U45197        | ٠            | 大草               |
| $\circ$ | <b>OCULTADA</b>    | EAG-DETICHE   | <b>DANIEL A SCHINTZ VALIATION VEH.</b> | 545167        | 总证书          | 送面               |
| ۰       | OCULTADA           | Cap QAO       | <b>KLEEBSTIE BATCTA EA SAVA ANORM</b>  | <b>DAS15T</b> | ۰<br>→ は     |                  |
| Ð       | <b>UCULIADA</b>    | Cap QCO/CEM   | ALEXANDRE ROO MOTTA                    | 045187        | 8. 谋是 3. 则   |                  |

Figura 28 – Ativar / Desativar (passo 1)

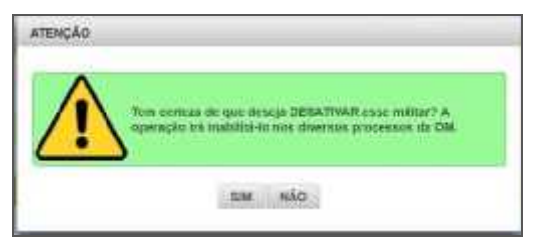

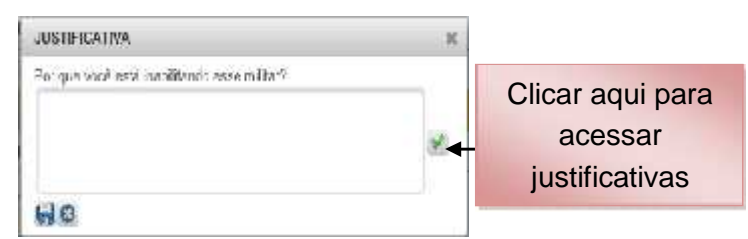

Figura 29 – Desativar (passo 2) Figura 30 – Desativar (passo 3)

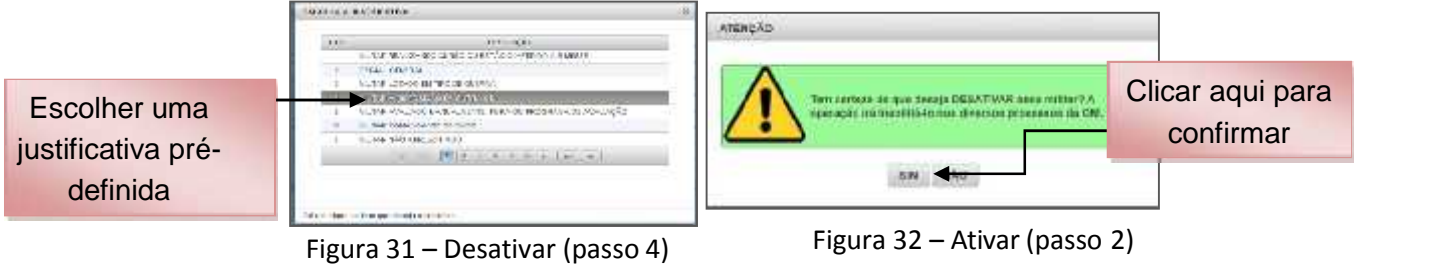

**Observação:** ao ser efetuada a primeira sincronização com a BDCP, todos os militares da OM serão listados como ATIVADOS, representados com ícone de cor verde. Caso algum militar que deva participar do processo esteja DESATIVADO, o Gestor OM deverá fazer contato com o pessoal do suporte da D A Prom.

Editar/Excluir: opções habilitadas apenas para militares em situação de PTTC, DSA ou importados.

|         | EXETERED        | <b>FIGEAD</b>        | <b>IBOWE</b>                    | CODOM         | <b>ACOES</b> |                   |
|---------|-----------------|----------------------|---------------------------------|---------------|--------------|-------------------|
| o       | DELH JA 3A      | <b>MAR-DIGIORDER</b> | WELDNALON LINZ OF HAULA         | 145157        | 急速息          |                   |
| ۰       | <b>DCULTADA</b> | Mat                  | GUSTAVO TORRES FERNANDES.       | 045157        | 2021         |                   |
| ø       | <b>OCLLTADA</b> | <b>Maj</b>           | IMRCELD MOREFIA FONTENELE       | 045137        | 总选择          |                   |
| $\circ$ | <b>OCULTADA</b> | Cap QAD              | ALAM SA AO DA COSTA MAZUCO.     | 045187        | 品當曲          | Clicar aqui para  |
| o       | <b>CCULTADA</b> | Cap (290)            | ADAILTON GONES DHEE             | 945157        |              | excluir o militar |
| ۰       | OCULTADA        | Cap QAO              | ARMANDO GONES DA SEVA FILHO     | 045187        | 9 点 9 量      |                   |
| o       | <b>OCULTADA</b> | Cap QAD              | <b>LIST CATTEO DA SIANO</b>     | U45197        | ÷.<br>不幸     | (somente PTTC,    |
| o       | <b>OCULTADA</b> | CAS QEDITIER         | DANIEL A SCHINTZ VATIONEER VEH  | nastar        | 总经典          | DSA ou            |
| o       | OCULTADA        | Cap QAO              | KLEEEKTIE BATGTA EA SAYA ANORNI | <b>DAS1ST</b> | ۰<br>开启盘     |                   |
| o       | <b>DOULIAUA</b> | Can QCO/QEH          | ALEXANDRE ROO MOTTA             | 045187        | 8. 退息 1.     | importado)        |

Figura 33 – Excluir

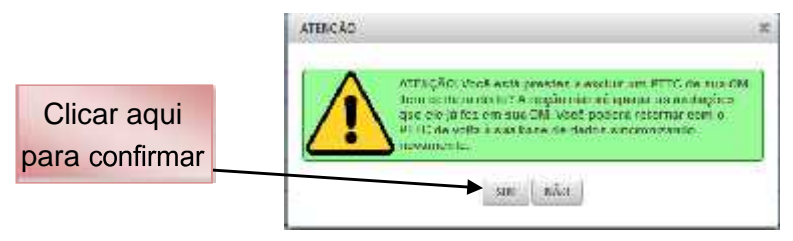

Figura 34 – Excluir

#### *b. Funcionalidades*

Para facilitar o trabalho do Gestor OM, o SGD oferece algumas funcionalidades:

#### Menu: **Avaliação > Tarefas do Gestor OM**

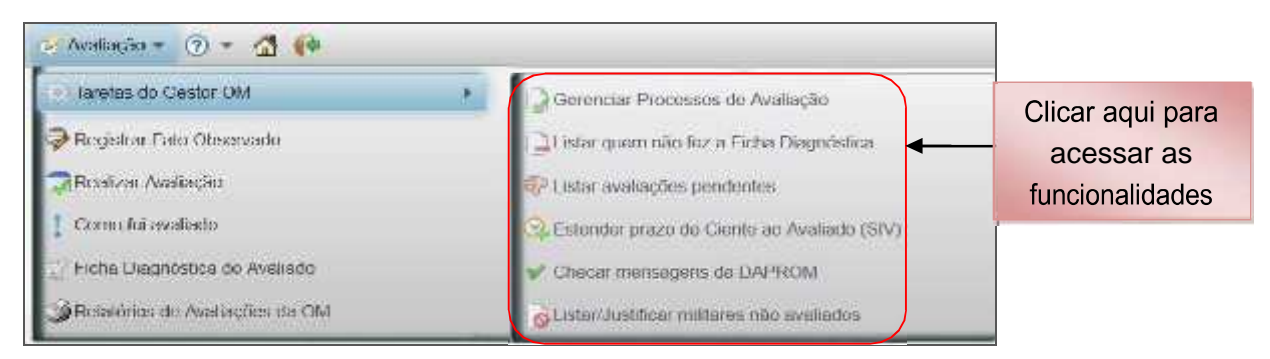

Figura 35 – Funcionalidades para o Trabalho do Gestor

#### Menu: **Avaliação > Tarefas do Gestor OM > Listar quem não fez a Ficha Diagnóstica**

Listar quem não fez a Ficha Diagnóstica: permite a visualização dos militares da OM que não preencheram o Diagnóstico Pessoal.

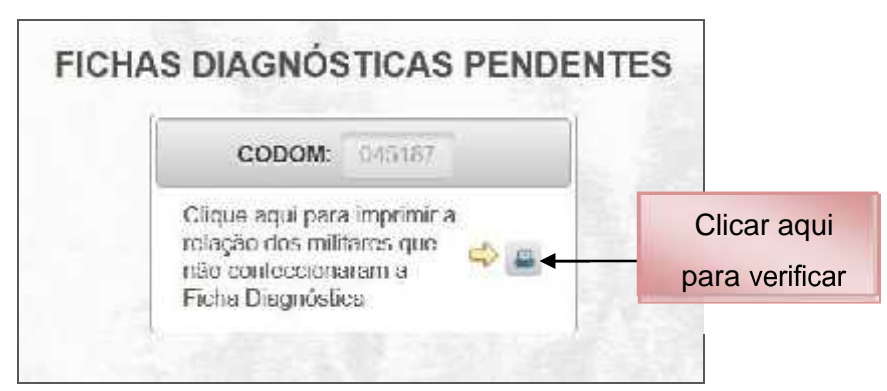

Figura 36 – Fichas pendentes

#### Menu: **Avaliação > Tarefas do Gestor OM > Listar avaliações pendentes**

PROCESSOS QUE POSSUEM AVALIAÇÕES PENDENTES NA MINHA OM CODOM: 045107 DAProm 2015  $7.90$ Abaro, sometra processos com peridências COD PROCESSO SIGLA **ACOES** ۵ TIV 045107/2015.20 FIV Clicar aqui para 蟲 ٥ SIV-015187/2015-21 Sfd.  $\omega$ verificar o FIV 045107-2015 22 FIV<sub></sub> a, pendências图 ..

Listar avaliações pendentes: mostra as avaliações não realizadas.

Figura 37 – Avaliações não realizadas

Menu: **Avaliação > Tarefas do Gestor OM > Estender prazo de ciente do avaliado (SIV)**

Estender prazo de ciente do avaliado (SIV): para o militar que perdeu o prazo de ciência do Resultado de sua Avaliação Somativa por algum motivo, poderá ser estendido esse prazo.

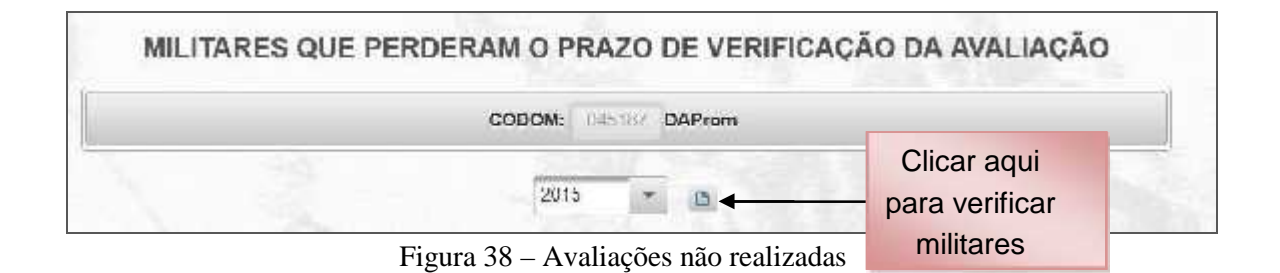

#### Menu: **Avaliação > Tarefas do Gestor OM > Checar avisos da DAProm**

Checar avisos da DAProm: informa ao Gestor atualizações e orientações sobre o

SGD.

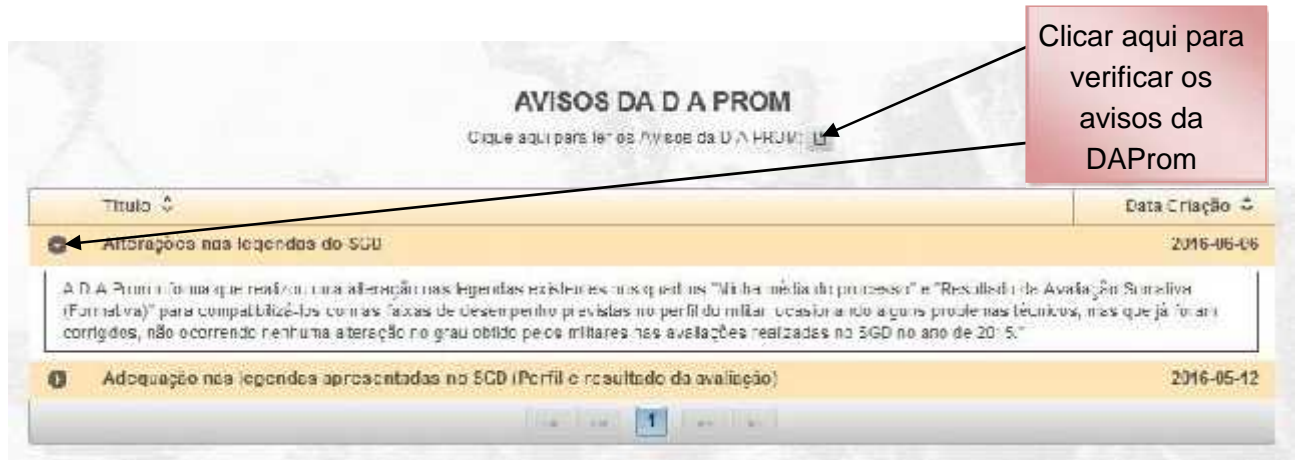

Figura 39 – Avisos da DAProm

Menu: **Avaliação > Tarefas do Gestor OM > Listar/Justificar militares não avaliados**

Listar/Justificar militares não avaliados: proporciona o controle do pessoal que não

foi avaliado.

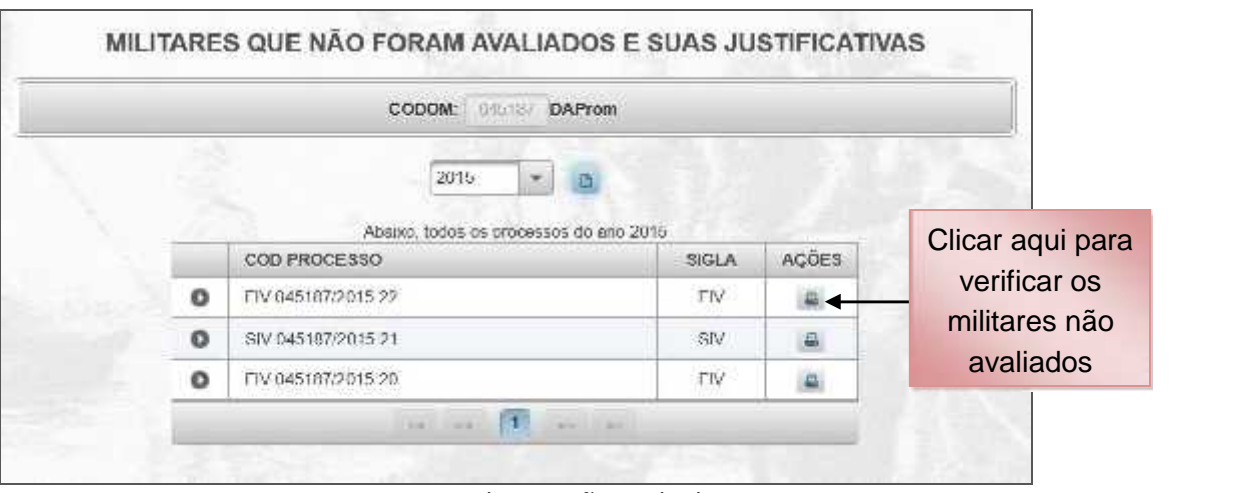

Figuras 40 – Militares não avaliados

#### *c. Criando os Processos de Avaliação Vertical*

Após gerenciar os militares que participarão da avaliação, o próximo passo do Gestor OM será a criação dos processos de avaliação.

O processo será criado de acordo com o objetivo da Avaliação, realizando a seleção dos militares que atuarão como Avaliadores e os que serão Avaliados. O Avaliador deve sempre possuir vínculo funcional direto (Cmt/SCmt e demais militares) ou indireto (há escalão intermediário entre o Avaliador e o Avaliado) com o Avaliado.

O Gestor OM submeterá a sua proposta de Avaliadores e Avaliados à aprovação do Cmt/Ch/Dir OM.

Para criar um processo, o Gestor OM deverá seguir os seguintes passos:

Menu: **Avaliação > Tarefas do Gestor OM > Gerenciar Processos de avaliação**

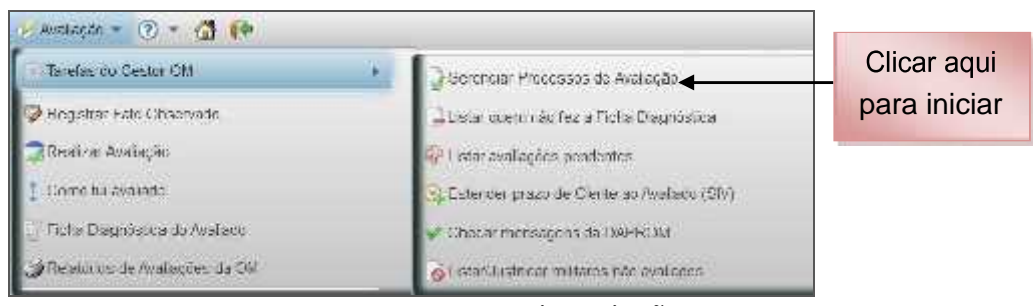

Figura 41 – Gerenciar Processos de Avaliação

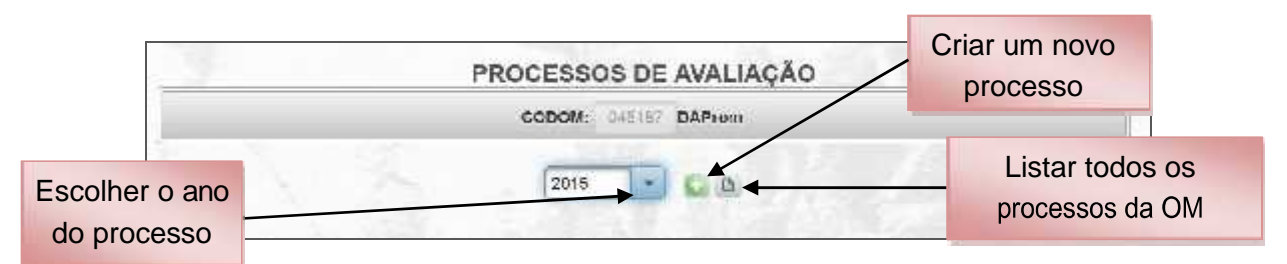

Figura 42 – Criar Processo de Avaliação (passo 1)

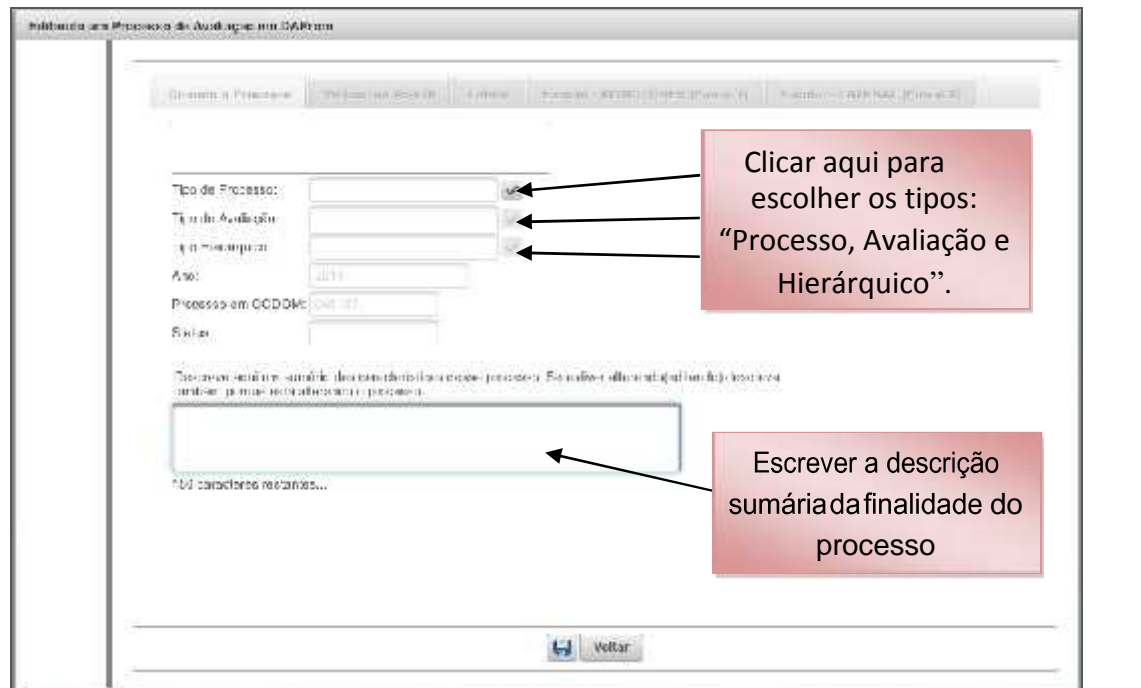

Figura 43 – Criar Processo de Avaliação (passo 2)

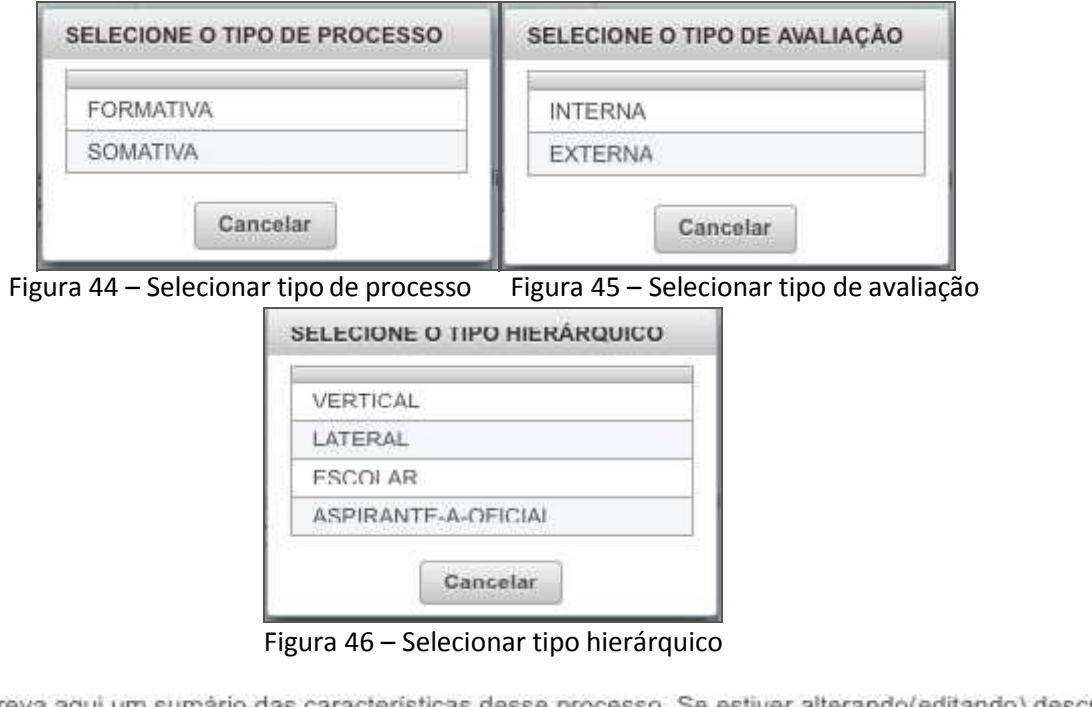

Descreva aqui um sumário das características desse processo. Se estiver alterando(editando) descreva<br>também porque está alterando o processo.

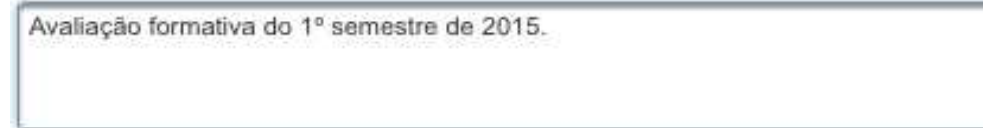

107 caracteres restantes...

Figura 47 – Descrição do processo (passo 3)

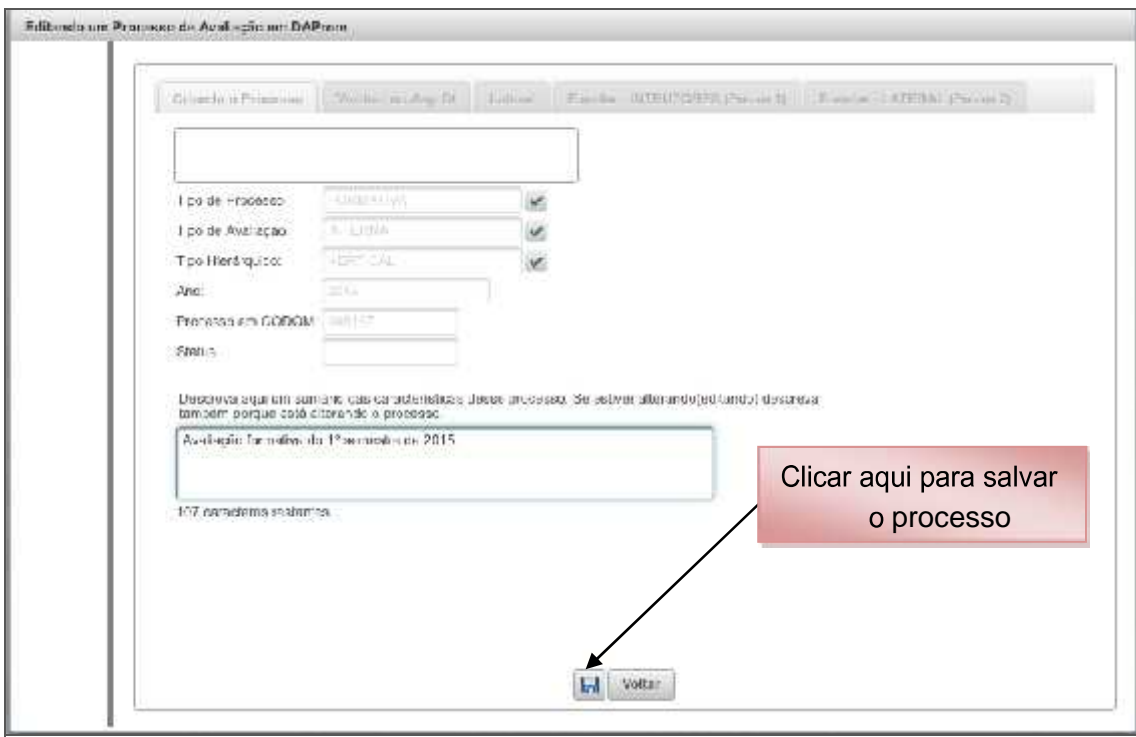

Figura 48 – Criar Processo de Avaliação (passo 4)

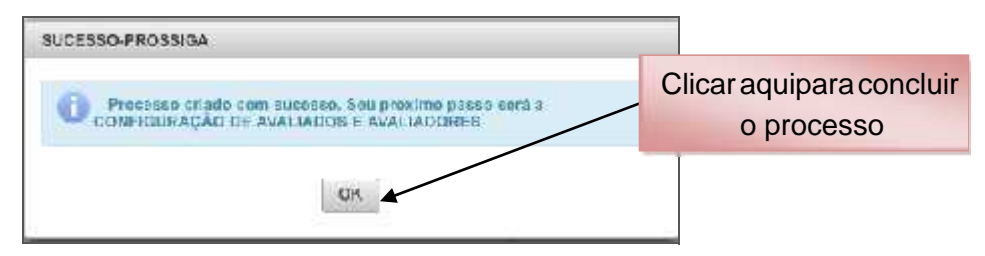

Figura 49 – Criar Processo de Avaliação (passo 5)

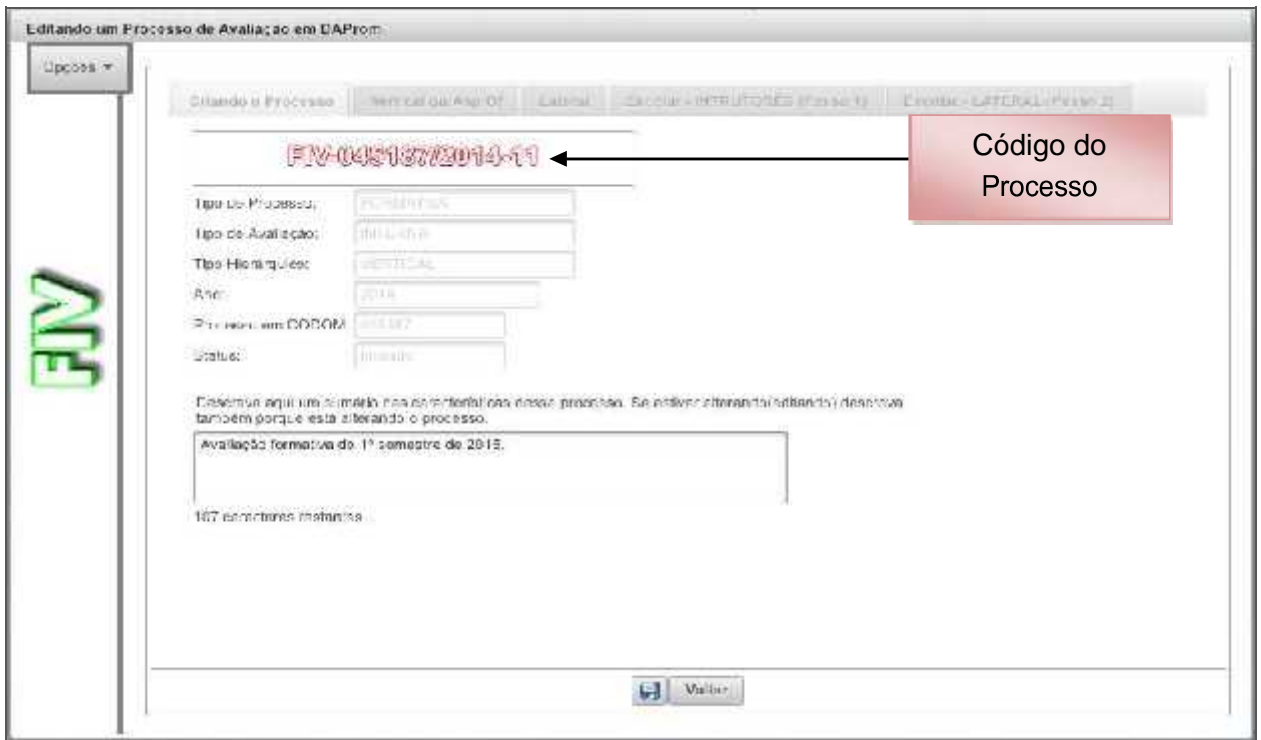

Figura 50 – Criar Processo de Avaliação (passo 6)

Para configurar a "árvo<sub>re</sub> de avaliação da OM" (relação de Avaliadores e Avaliados):

#### Menu: **Opções > Configurar Avaliações**

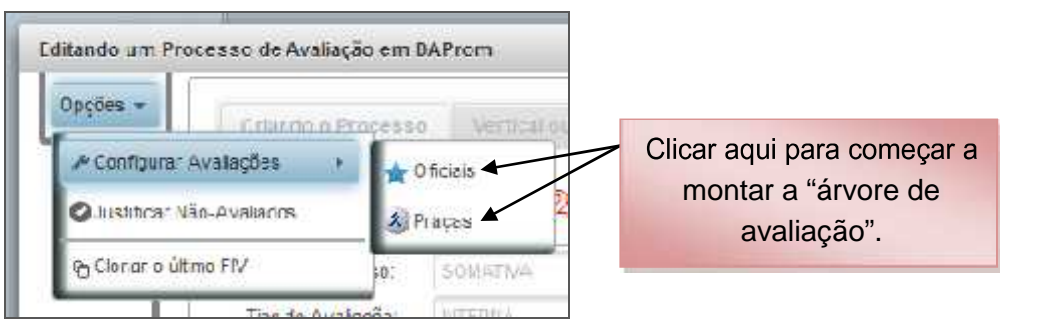

Figura 51 – Configurar Avaliadores e Avaliados (passo 1)

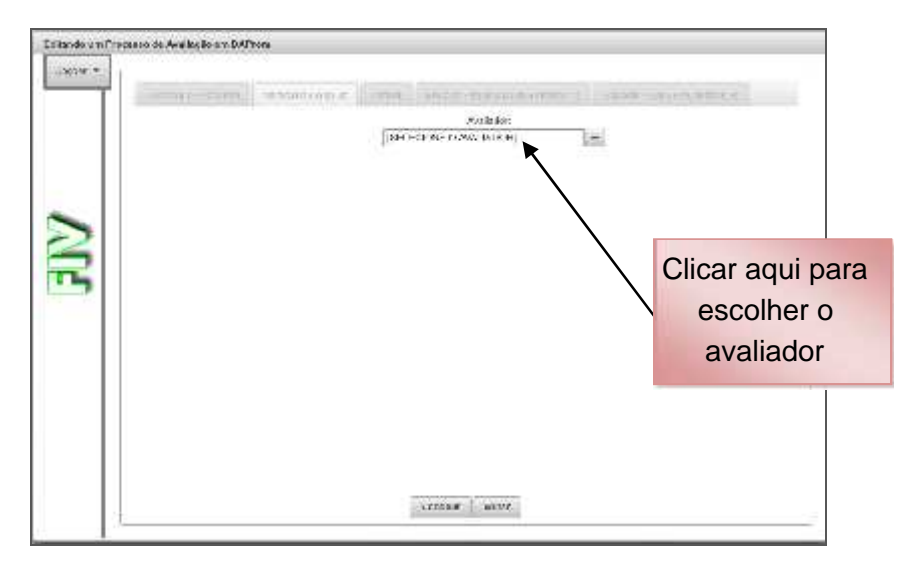

Figura 52 – Configurar Avaliadores e Avaliados (passo 2)

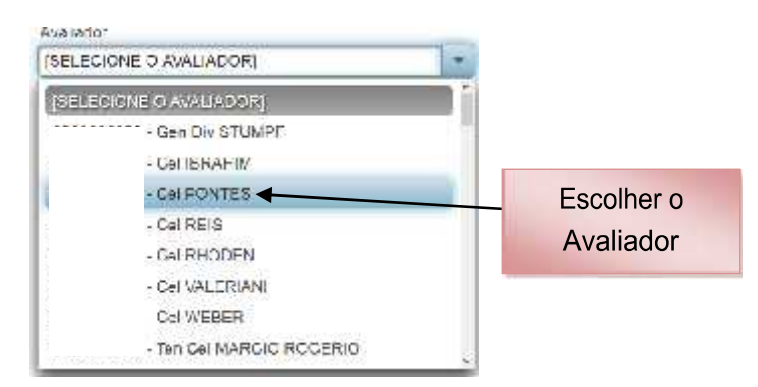

Figura 53 – Configurar Avaliadores e Avaliados (passo 3)

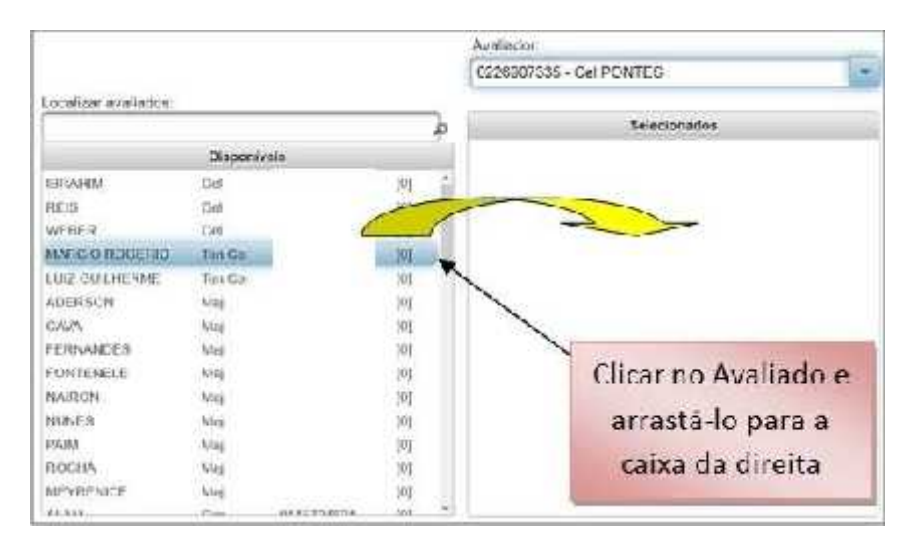

Figura 54 – Configurar Avaliadores e Avaliados (passo 4)

Após selecionar todos os Avaliados, o Gestor OM poderá mudar o vínculo funcional dos militares, se for o caso. Os avaliados ao serem passados da caixa "Disponíveis" para a "Selecionados" são considerados de Vínculo Funcional Direto.

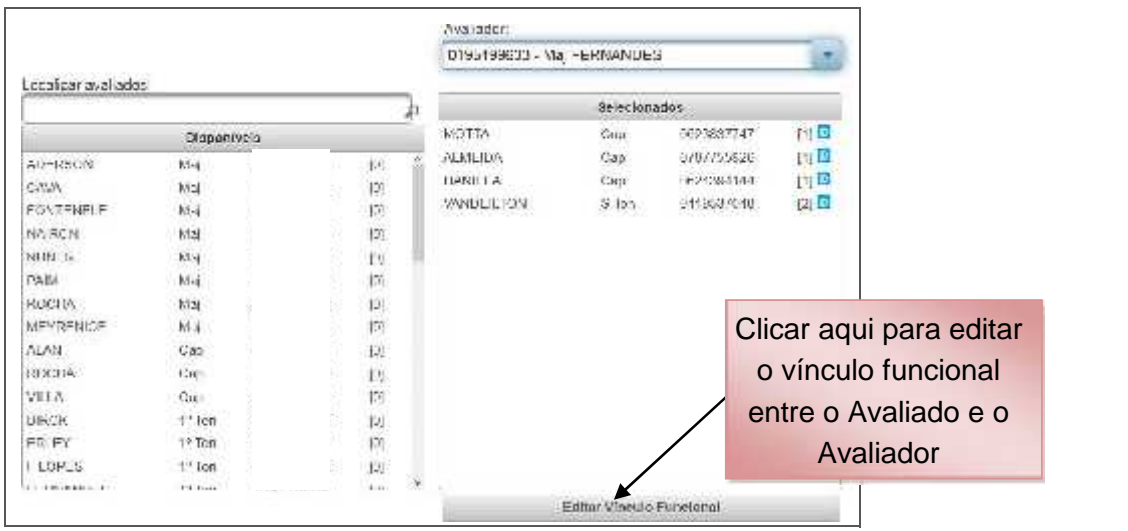

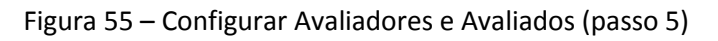

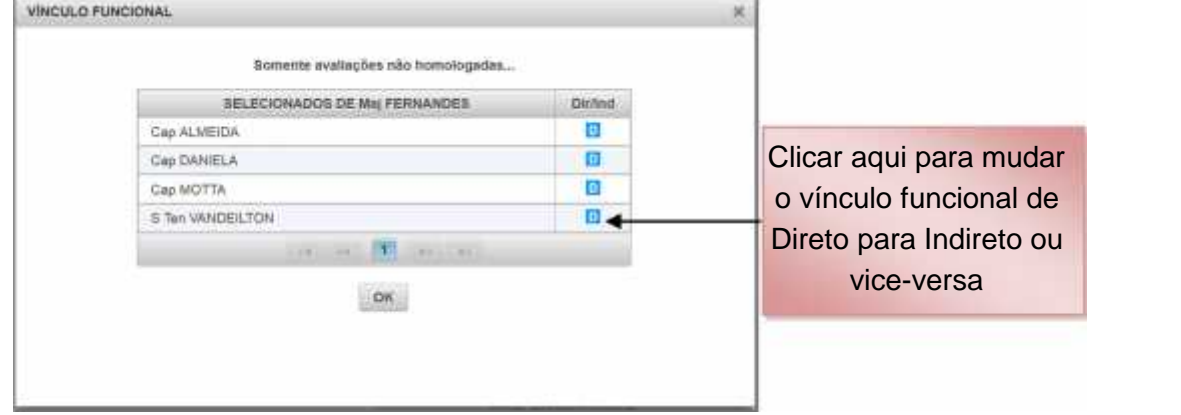

Figura 56 – Configurar Vínculo Funcional (passo 1)

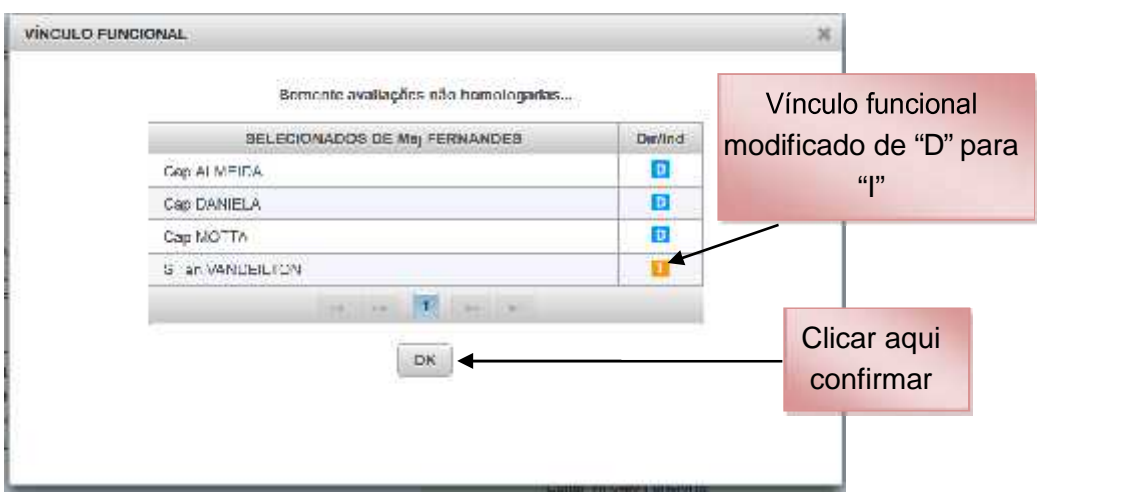

Figura 57 – Configurar Vínculo Funcional (passo 2)

Depois de repetir a operação para todos os Avaliadores da OM:

| Opplick -        | School Company                                                                                                    |                                     |                                                                                            |        |                            | Mediated Autor: [1996] [1996] [1996] [2019] [2019] [1996] [1996] [1996] [1996] [1996] [1996] [1996] [1996] [1996] [1996] [1996] [1996] [1996] [1996] [1996] [1996] [1996] [1996] [1996] [1996] [1996] [1996] [1996] [1996] [19 |      |
|------------------|----------------------------------------------------------------------------------------------------|-------------------------------------|--------------------------------------------------------------------------------------------|--------|----------------------------|----------------------------------------------------------------------------------------------------|------|
|                  |                                                                                                    |                                     |                                                                                            |        | finker.                    |                                                                                                    |      |
|                  |                                                                                                    |                                     |                                                                                            |        | 0823674140 - Par MEY RENCE |                                                                                                    | 社    |
|                  | sich ce sy biske.                                                                                                    |                                     |                                                                                            |        |                            |                                                                                                    |      |
|                  |                                                                                                    |                                     | 6K)                                                                                        | n      | <b>WEENING</b>             | <b>Milways color</b><br>2,799                                                                                                    | 1199 |
|                  | <b>Sales Mobil</b><br>Children of Children<br>2450<br>26/14/2016<br><b>KENSING</b><br>ASSISTENCE<br>140.00309<br>3464<br>DANT A<br><b>GOTTA</b><br>20.09<br><b>JOHN AVENUE</b><br>at-car<br>Chuck- | $\mathcal{C}_{\text{LSE}}$<br>Ciso: | Ħ<br>ist.<br>m<br>购<br>$\overline{R}$<br><b>Bit</b><br>BX<br>141<br>pri<br>M.<br>样心<br>四页印 | A<br>û | 1979-00                    | 2015.2                                                                                                    | ia.  |
|                  |                                                                                                    | -                                   | -                                                                                          |        |                            | Patter Way on Panching                                                                                                    |      |
| Clicar aqui para |                                                                                                    |                                     |                                                                                            |        | Contha Wan                 |                                                                                                    |      |

Figura 58 – Configurar Avaliadores e Avaliados (passo 6)

Depois do processo montado, o Gestor OM poderá disponibilizá-lo da seguinte maneira:

|   |                    | PROCESSOS DE AVALIAÇÃO<br>CODOM: 045197 DAPION |                | Clicar aqui para<br>disponibilizar o processo |  |
|---|--------------------|------------------------------------------------|----------------|-----------------------------------------------|--|
|   | COD PROCESSO       | 2615.<br><b>BIGLA</b><br><b>CRUPO</b>          |                | para Avaliadores e Avaliados<br><b>ACQES</b>  |  |
| ۰ | FIV-046187/2015-26 | FW                                             | Trif<br>Dispo. | Enviar para a DAProm                          |  |
| o | SEV-045187/2015-25 | SEV                                            | that<br>Dispo- | Envier para a DAProm.                         |  |

Figura 59 – Disponibilizar processo de avaliação (passo 1)

|   |                      | PROCESSOS DE AVALIAÇÃO |               |               |        |                      |  |
|---|----------------------|------------------------|---------------|---------------|--------|----------------------|--|
|   |                      | COOOM!                 | <b>E45187</b> | <b>DAProm</b> |        |                      |  |
|   |                      | 2015                   |               |               |        |                      |  |
|   | COD PROCESSO         | <b>GRUPO</b>           | SIGLA         |               |        | <b>ACCES</b>         |  |
| o | -IV 04619772016-2011 |                        | <b>HIV</b>    | tra           | Dispo- | Envier pers a DAPrum |  |

Figura 60 – Disponibilizar processo de avaliação (passo 2)

Quando o Gestor OM disponibiliza o processo de avaliação, de acordo com o calendário previsto nas Instruções Reguladoras (IR), todos os militares da OM com perfil AVALIADOR ou AVALIADO tomam conhecimento do processo que irão participar, bem como de seus avaliadores e avaliados.

No início do ano, normalmente será disponibilizado o processo de avaliação FIV (Formativo Interno Vertical) e no final do semestre, ou início do segundo semestre, será disponibilizado o processo de avaliação SIV (Somativo Interno Vertical), para que os avaliadores possam registrar observações sobre seus avaliados.

Outros processos deverão/poderão ser criados ao longo do ano pelo Gestor OM, cumprindo o calendário de obrigações das IR, tais como:

> **FIL** (Fomativo Interno Lateral, para cada posto/graduação); **SEV** (Somativo Externo Vertical, para avaliação externa); **SIA** (Somativo de Aspirante-a-Oficial); e **SIE** (Somativo Interno Escolar, para Estabelecimentos de Ensino).

Caso a relação de AVALIADORES e AVALIADOS da Avaliação Formativa seja a mesma da Avaliação Somativa, o Gestor OM poderá "clonar" o processo de avaliação FIV já finalizado, tendo o cuidado de editar os militares promovidos/excluídos/transferidos da seguinte maneira:

Após seguir os passos de "Criar Processo de Avaliação - do passo 1 ao passo 5":

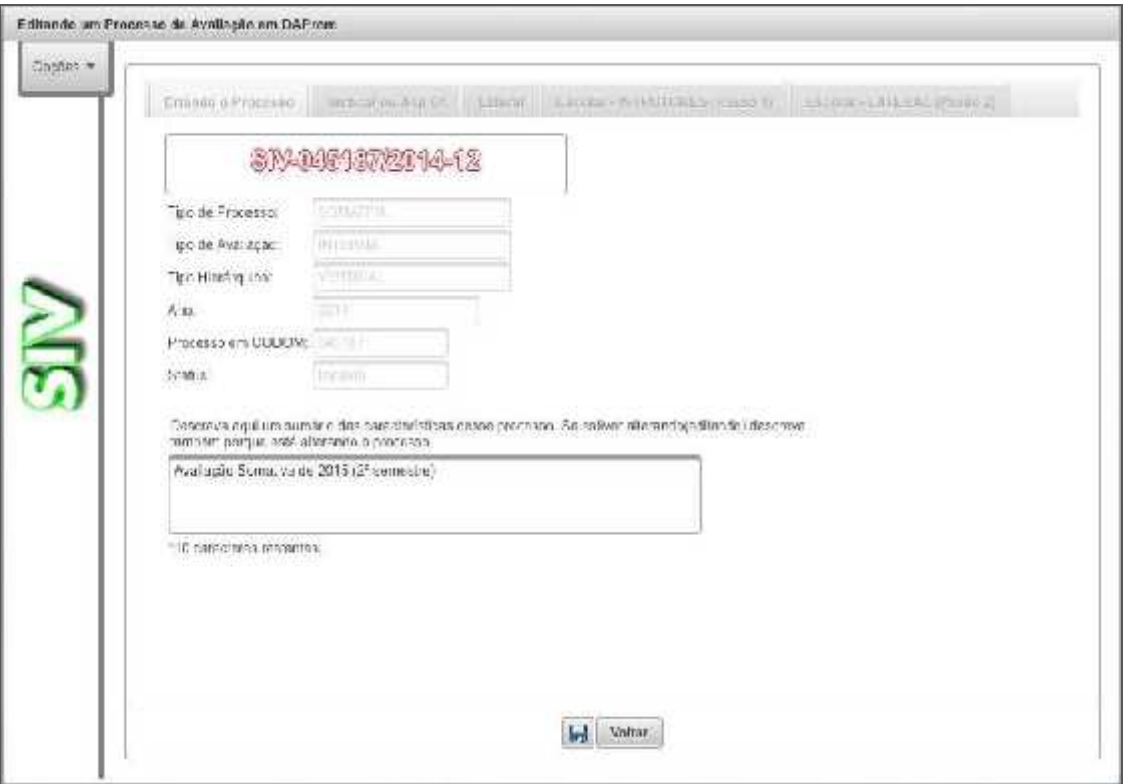

Figura 61 – Clonar um processo FIV (passo 1)

Menu: **Opções > Clonar último FIV - Essa opção só deverá ser utilizada caso não tenha havido alteração no efetivo da OM (transferências, promoções, mudança de função), havendo alterações na situação do efetivo, recomenda-se criar o processo SIV sem fazer a clonagem.**

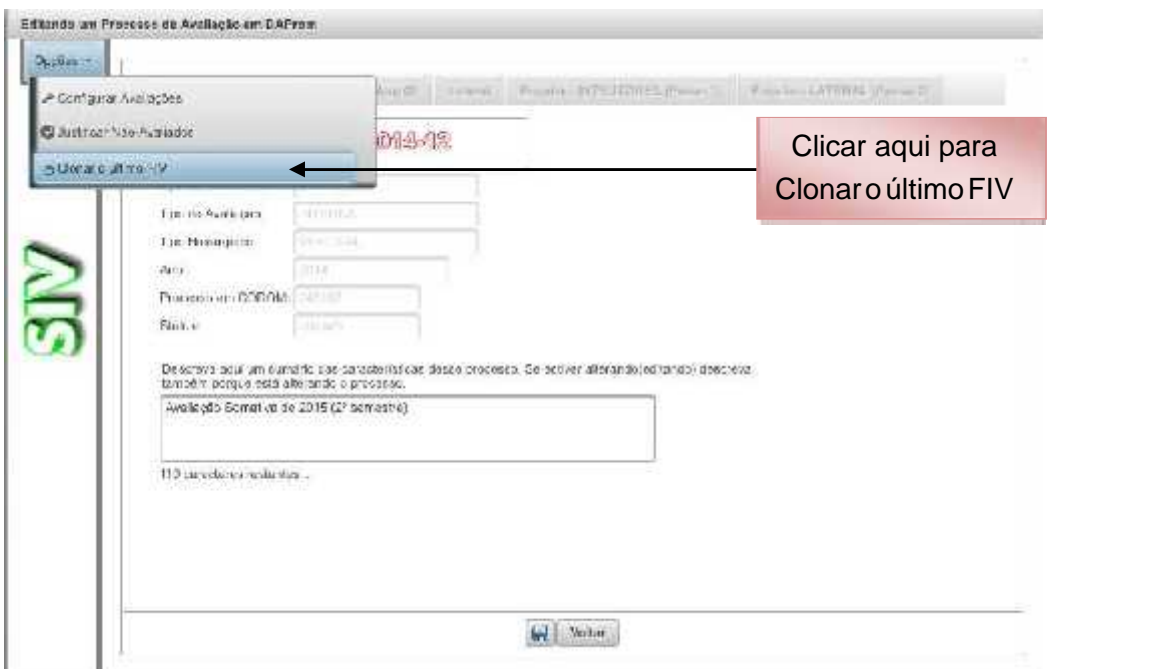

Figura 62 – Clonar um processo FIV (passo 2)

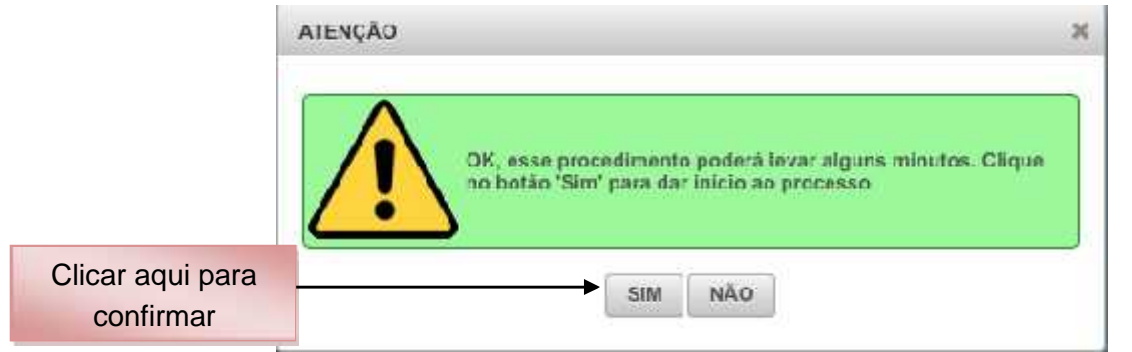

Figura 63 – Clonar um processo FIV (passo 3)

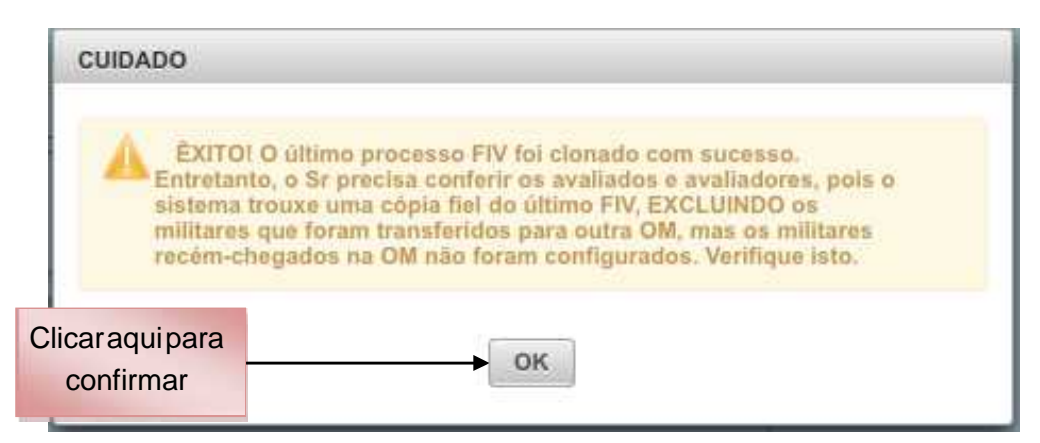

Figura 64 – Clonar um processo FIV (passo 4)

**Obs:** Após a clonagem, através da edição, os militares promovidos devem ser retirados da árvore de avaliação (como avaliador ou availados), salvando a operação . Em seguida o Gestor deverá cincronizar o SGD para atualizar o posto/grad dos promovidos, podendo, então, recolá-los na árvore de avaliação.

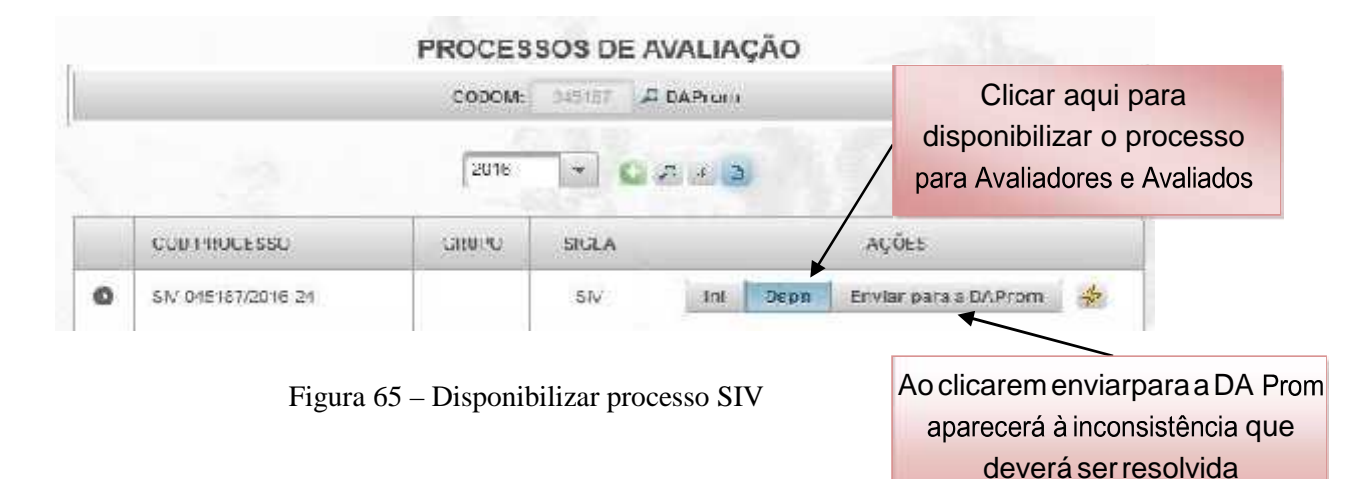

#### *d. Criando o Processo de Avaliação Lateral*

Para criar um processo de Avaliação Lateral, o Gestor OM seguirá os procedimentos para "Criar Processo de Avaliação", do passo 1 até o passo 6, com a diferença que passo 2 deverá ser escolhido o Posto ou a Graduação, em seguida, "Configurar Avaliadores e Avaliados".

A partir desse ponto, proceda da seguinte maneira:

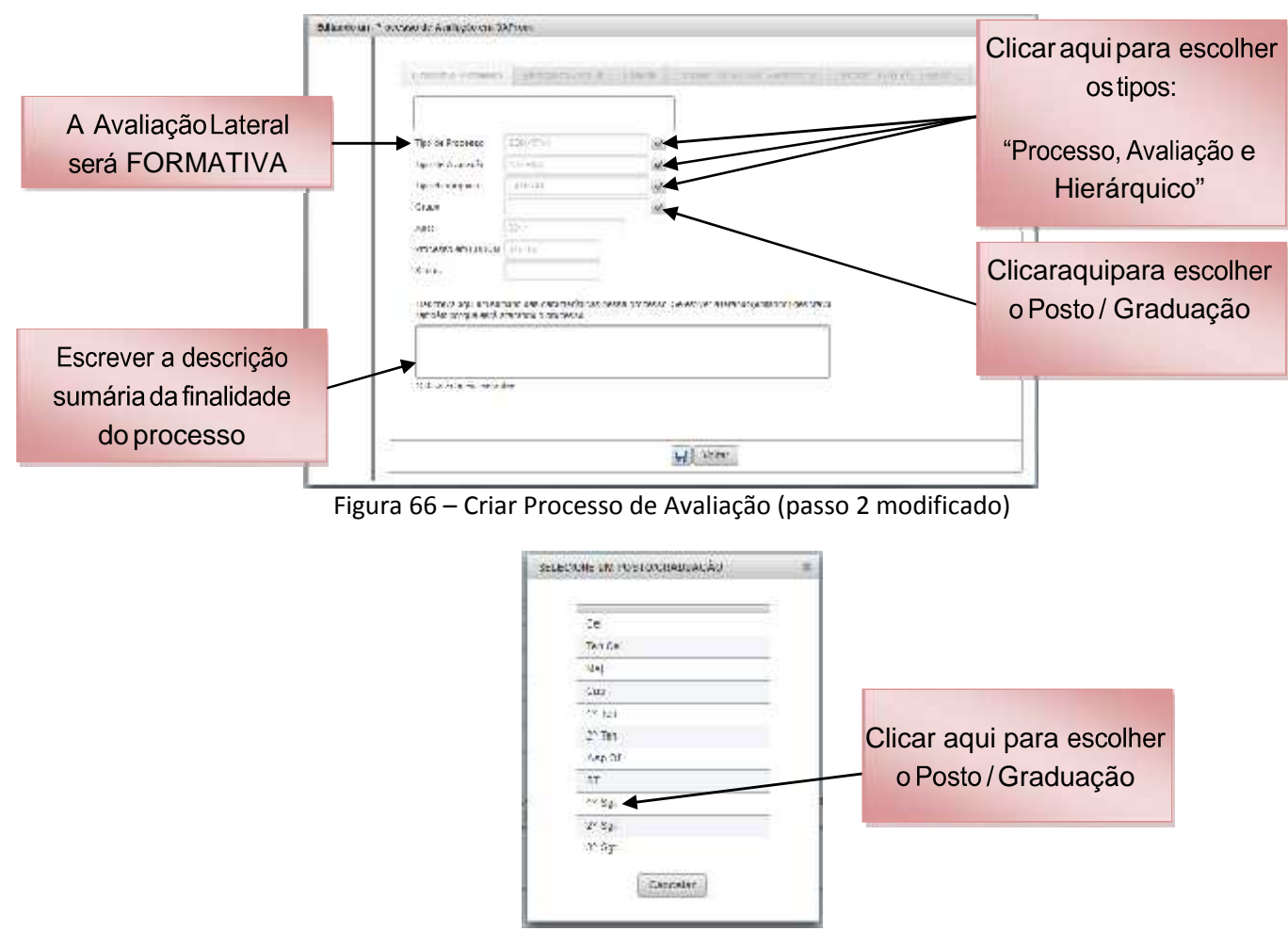

Figura 67 – Criar Processo de Avaliação (passo 2A modificado)

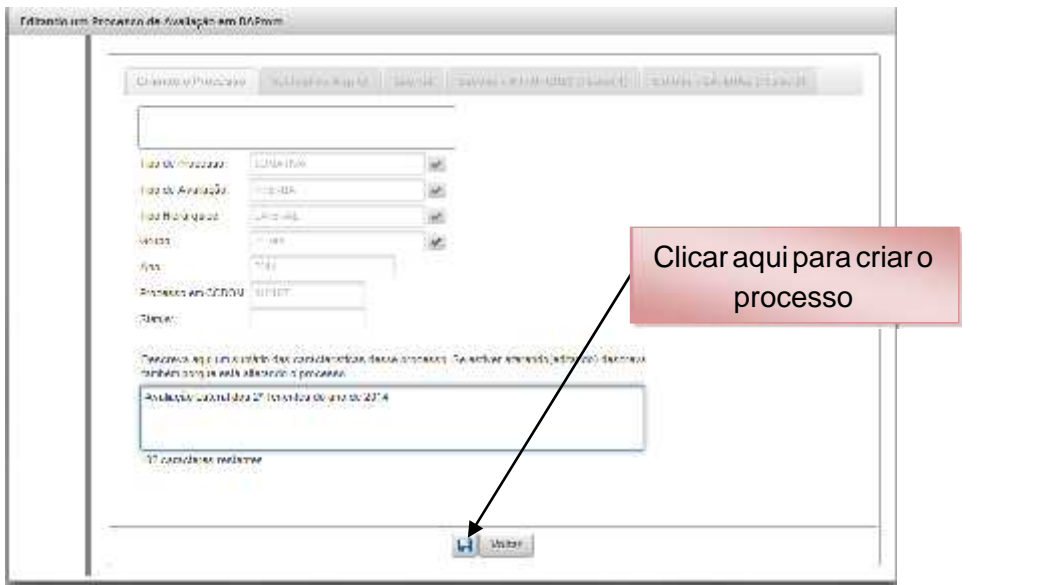

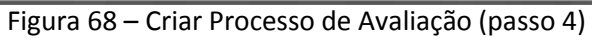

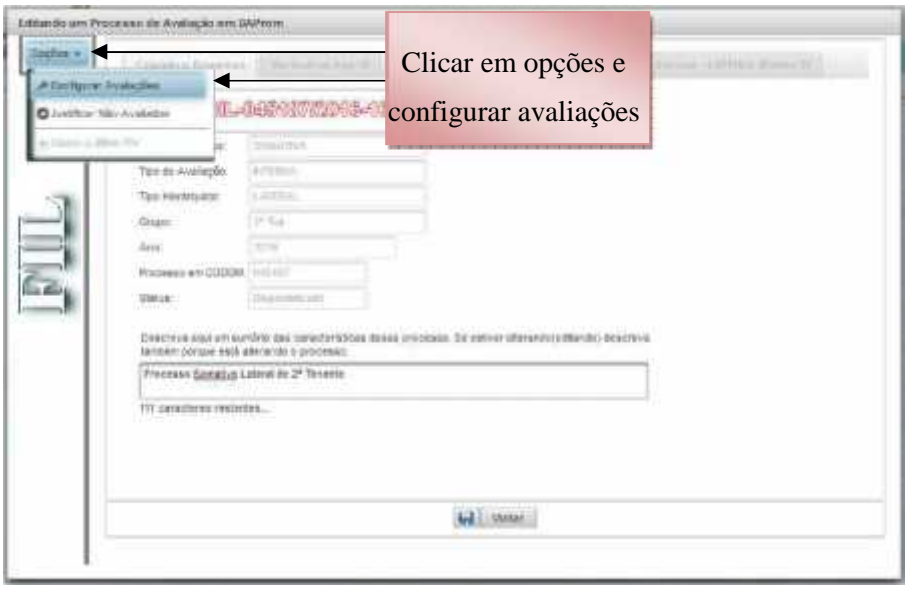

Figura 69 – Configurar Grupo de Avaliação Lateral (passo1)

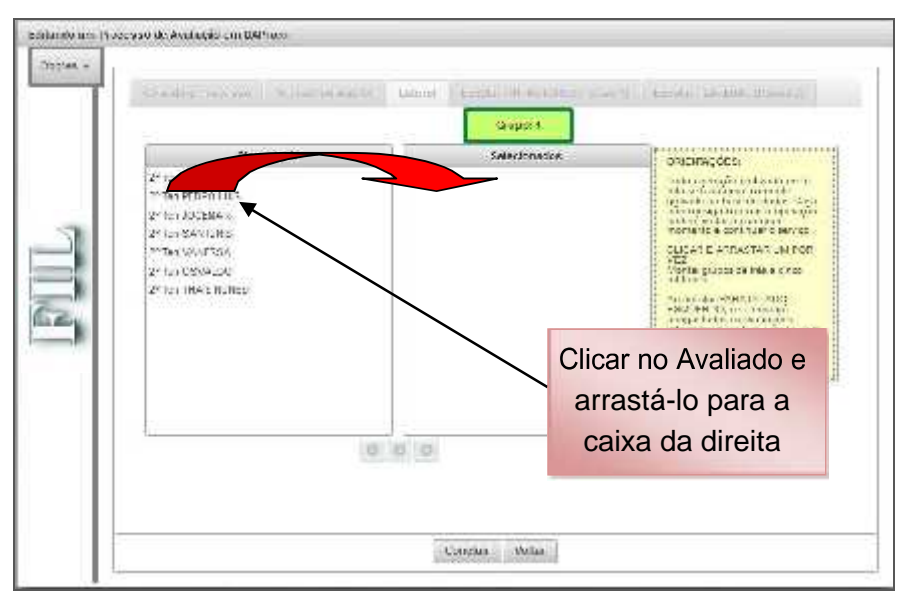

Figura 70 – Configurar Grupo de Avaliação Lateral (passo2)

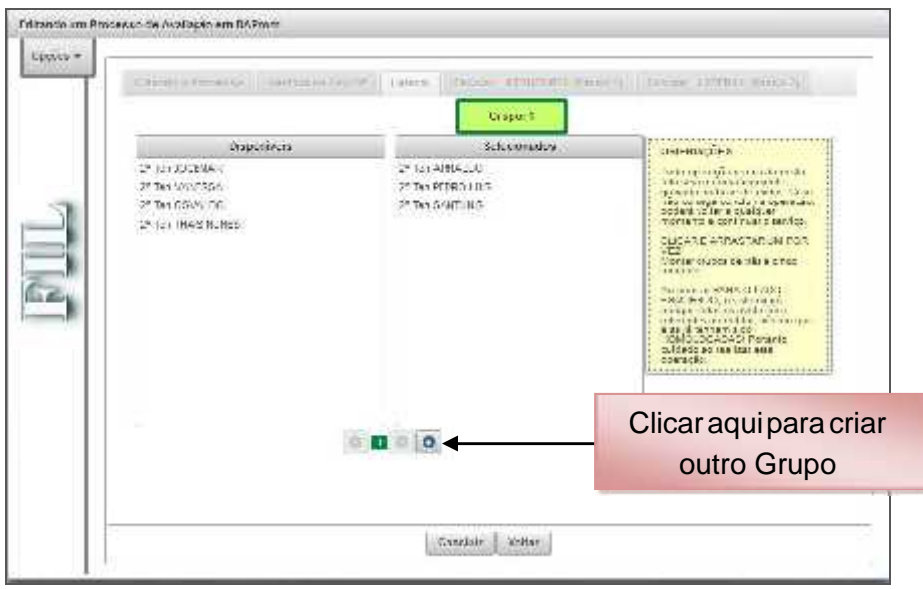

Figura 71 – Configurar Grupo de Avaliação Lateral (passo3)

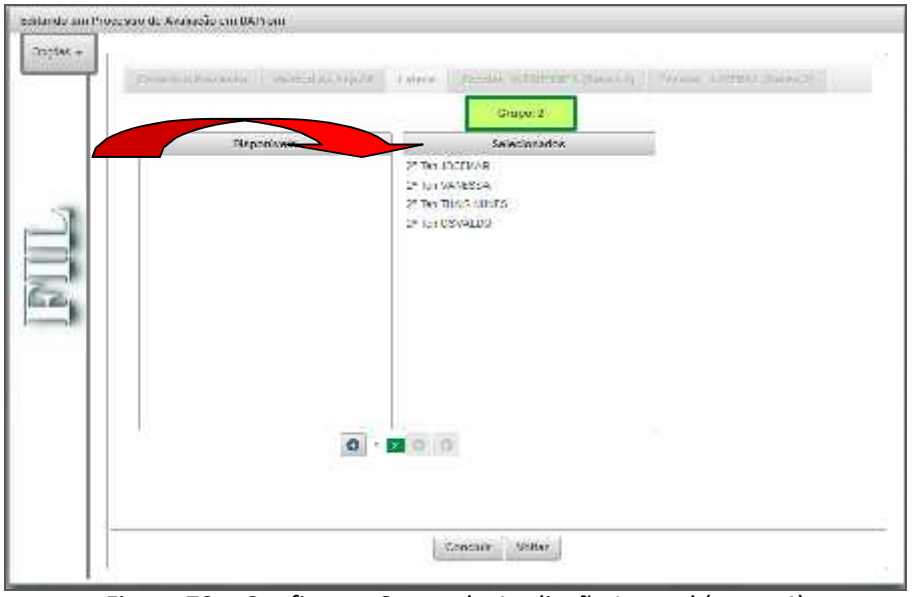

Figura 72 – Configurar Grupo de Avaliação Lateral (passo4)

#### **Observações:**

 $\epsilon$ 

1) Poderão ser montados grupos de, no mínimo, 03 (três) e, no máximo, 05 (cinco) militares. No exemplo acima, a Avaliação Lateral foi organizada com um grupo de 03 (três) militares e um grupo de 04 (quatro) militares, abrangendo todos os 2º Ten da OM.

2) Caso a OM possua um efetivo maior que 03 (três) militares em cada Posto/Graduação e devido a ascendência funcional, LE, LTSP, curso e o efetivo que será avaliado for menor que 03 (três) militares, assim mesmo, o Gestor OM deverá montar o **PROCESSO** referente a cada Posto/Graduação, **Justificar o Processo** (Editar processo **>** Opções **>** Justificar não avaliados) e **"ENVIAR PARA A D A Prom".** Se o efetivo da OM em cada Posto/Graduação for menor que 03 (três) militares, o Sistema justifica os Processos automaticamente, cabendo, ao Gestor OM salvar e enviar para a D A Prom.

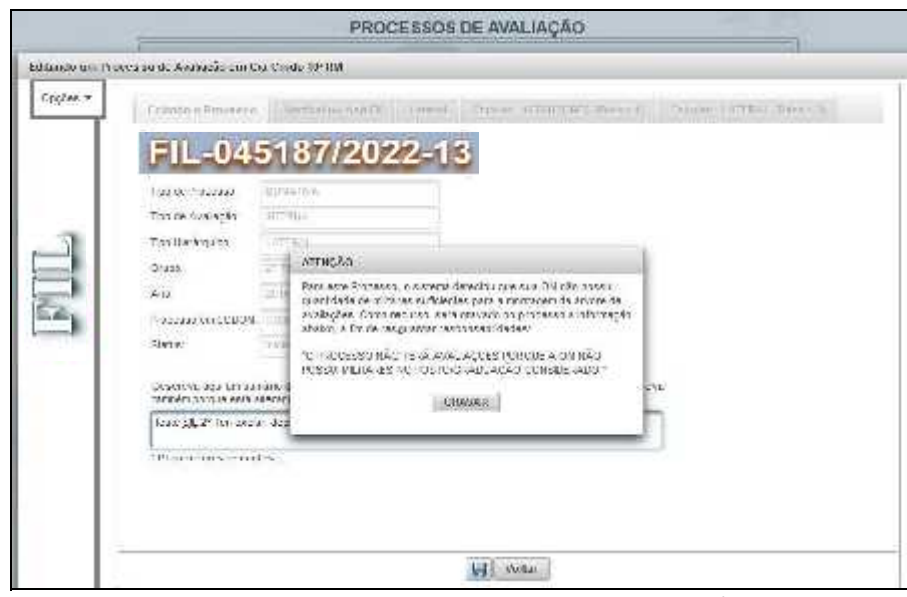

Figura 73 – Justificar processo SIL sem militares no Posto/Grad

Exemplo 2: OM com mais de 03 (três) militares, entretanto, a ascendência funcional não permite criar o processo fomativo interno lateral (FIL).

**Obs**: Militar avaliado em processo vertical por avaliador de mesmo Posto/Grad, não poderá participar do mesmo grupo lateral com quem o avaliou.

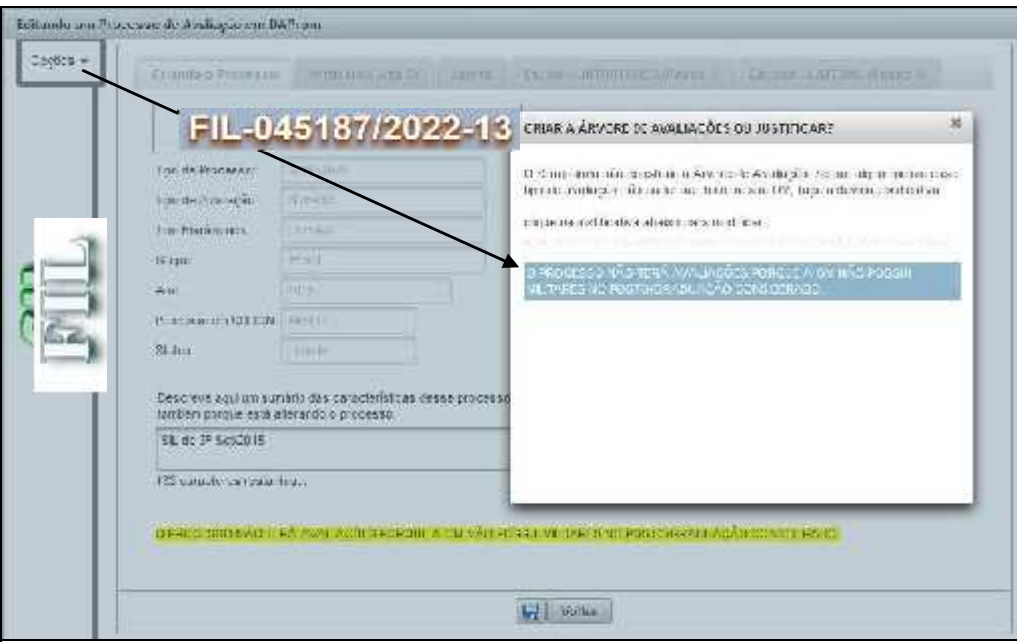

Figura 74 – Justificar processo SIL com número insuficiente de militares

3) Caso o Gestor OM tenha criado um processo lateral e no decorrer do mesmo algum militar tenha sido promovido, o Gestor deverá proceder conforme orientação abaixo:

Menu: **Avaliação > Tarefas do Gestor OM > Gerenciar processos de Avaliação > Listar todos os processos da OM** (seguir os passos de 1 a 4, conforme figuras abaixo):

**Passo 1** - No Processo Lateral que o militar foi promovido, clicar em "enviar para a D A Prom" que irá aparecer a inconsistência e deverá ser resolvida.

**Passo 2** - No campo "Ações", clicar na figura do "raio" e depois no menu "Equalizar" à direita do Processo, que irá retirar o militar promovido do grupo e todas as avaliações que o mesmo realizou.

**Passo 3** - Caso o grupo no qual o(s) militar(es) promovido(s) fazia(m) parte ficar com o número menor que 03 (três), os demais militares também terão suas avaliações apagadas em definitivo. Esses militares retornarão para a coluna de disponíveis no referido Processo e deverão ser alocados em outro(s) grupo(s) para não ficar sem avaliação.

**Passo 4** - O(s) militar(es) promovido(s) também retornará(ão) à coluna de disponíveis. Neste caso, constará(ão) no Processo Lateral do seu novo Posto/Graduação e deverá(ão) ser alocado(s) em um grupo do respectivo Processo.

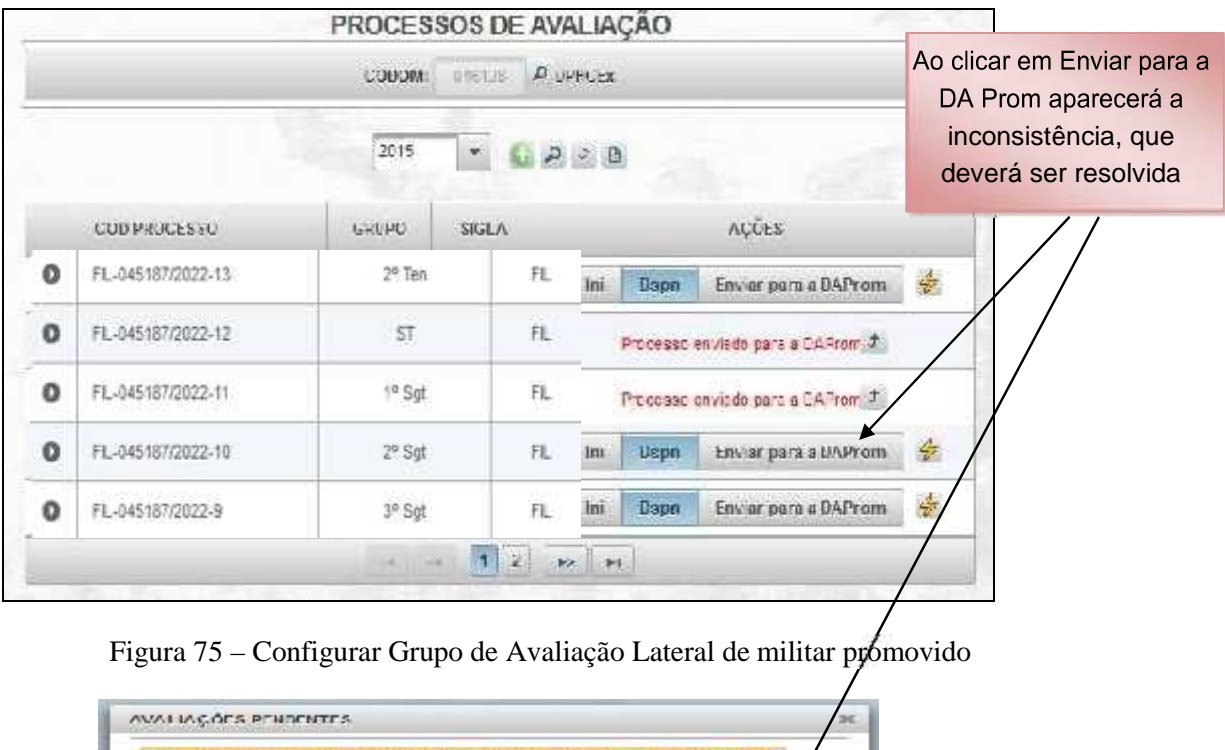

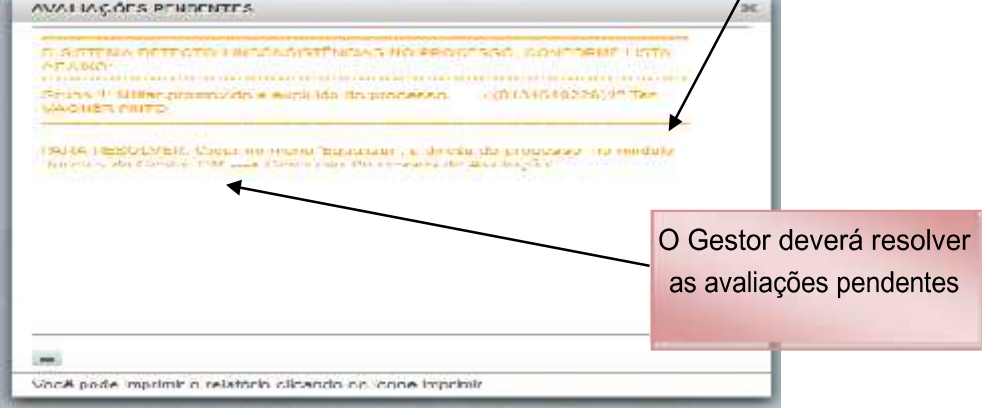

Figura 76 – Avaliações pendentes no processo (passo 2)

|          | COD PROCESSO      | GRUPO.     | \$IGLA       |                     | ACDES                              | Clicar neste local e                        |
|----------|-------------------|------------|--------------|---------------------|------------------------------------|---------------------------------------------|
| o        | FL-045187/2022-13 | $28$ Ten   | FL.          | <b>Beam</b><br>抽击   | Envise pages & DAP) on:            | depois em Equalizar<br>$\frac{d}{d\lambda}$ |
| o        | FL-845187/2022-12 | ST.        | FL:          |                     | Francisco en viada pera a UAFrom 2 |                                             |
| $\circ$  | FL-045187/2022-11 | $18.5$ gt  | FL           |                     | Processo en Jado pera e OAFram 2   |                                             |
| o        | FL-045187/2022-10 | $2k$ Sgl   | FL           | 加三<br>Выза          | Employ page is DAP(um)             | ÷                                           |
| $\Omega$ | FL-045187/2022-9  | $3°$ Sq!   | FL.          | 16<br><b>DE UTI</b> | Envisi para a DAPron-              | / Eular                                     |
|          |                   | <b>SAL</b> | $\mathbf{1}$ | $k+1$ and           |                                    | <b>TEXCHI</b><br>в Влікули Антилиндіна      |
|          |                   |            |              |                     |                                    | t Doubling                                  |

Figura 77 – Configurar Grupo de Avaliação Lateral de militar promovido (passo3)

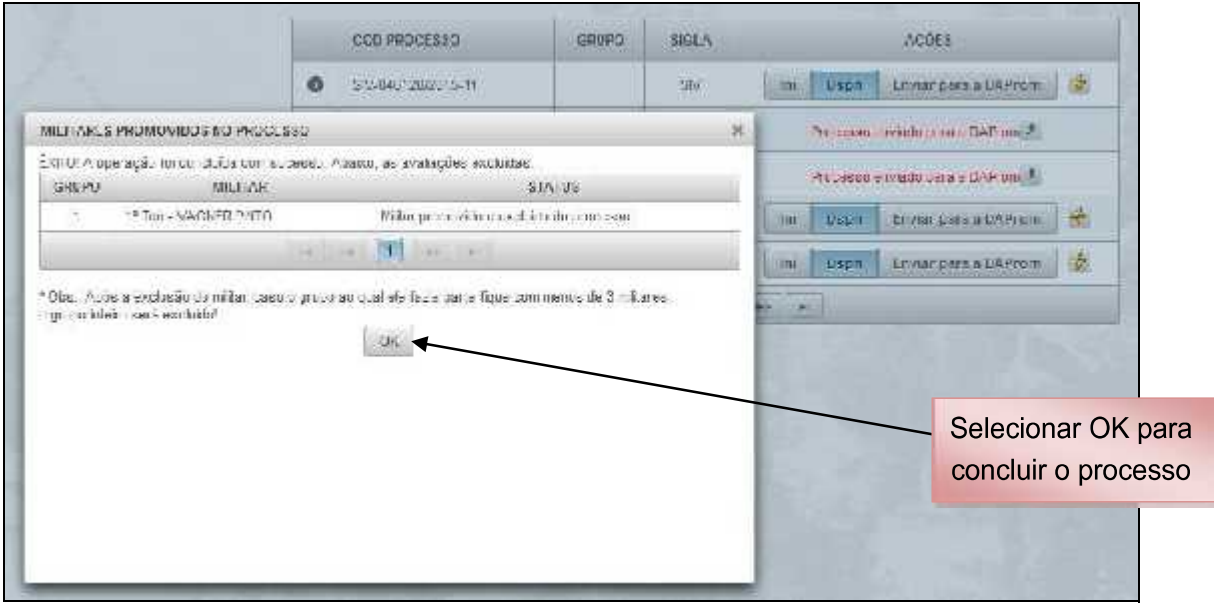

Figura 78 – Configurar Grupo de Avaliação Lateral de militar promovido (passo4)

#### *e. Finalizando um Processo de Avaliação*

O Gestor OM finalizará um processo de avaliação quando todas as avaliações de sua OM, naquele processo, tiverem sido homologadas. Para isto, deverá selecionar a opção "Enviar para a D A Prom". Não conseguirá enviar o processo caso tenha alguma pendência. Um processo de Avaliação, depois de enviado para a D A Prom, fica indisponível para qualquer alteração pela OM. Somente nesta situação as avaliações serão processadas pela D A Prom.

**Observação: Após o envio do processo para a D A Prom, o relatório deverá ser impresso e assinado pelo Cmt/Ch/Dir e deverá ser arquivado na OM.**

O Gestor OM poderá finalizar o processo do seguinte modo:

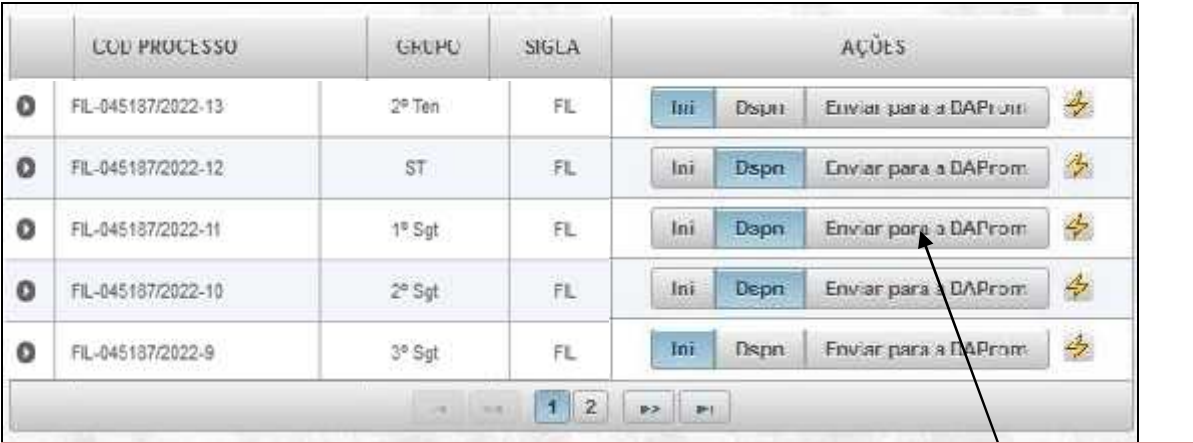

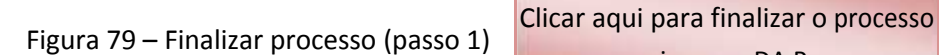

e enviar para DA Prom

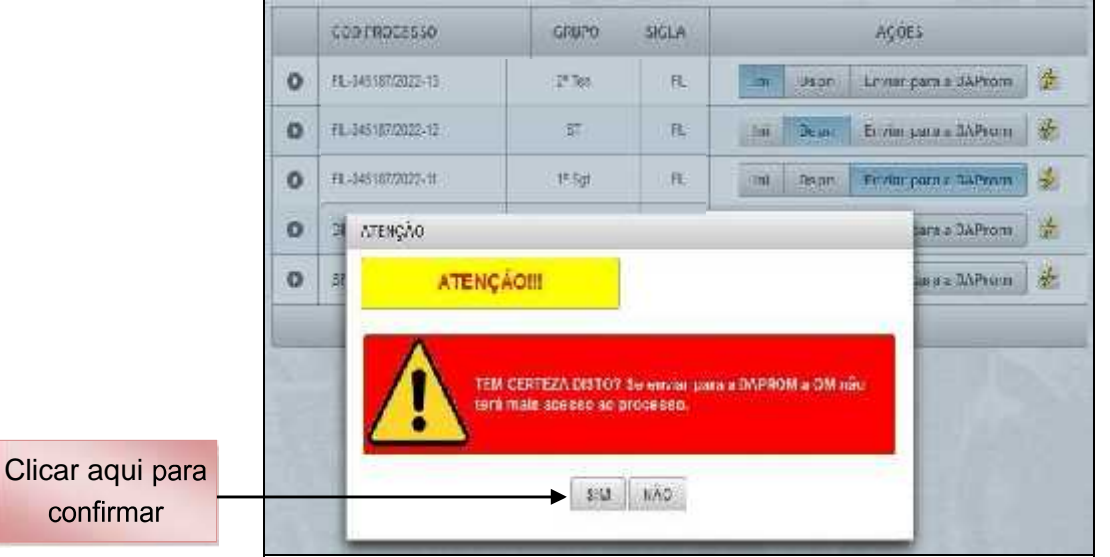

Figura 80 – Finalizar processo (passo2)

|          |           | COB PROCESSO       | GRIIPO                                                                                                    | SHELL A |      |              | ACCES                           |                        |
|----------|-----------|--------------------|----------------------------------------------------------------------------------------------------|---------|------|--------------|---------------------------------|------------------------|
| $\circ$  |           | FIL-045187/2022-13 | $2n$ Ten                                                                                                    | FE.     | 1018 | <b>BEDIT</b> | Envisi para s LAProm            | 壺                      |
| $\Omega$ |           | FIL-045187/2022-12 | ST                                                                                                    | FL.     | Ini  | <b>Depn</b>  | Envisr para a DAProm.           | 嵌                      |
| ø        |           | FL-045187/2022-11  | 1 <sup>e</sup> Sut                                                                                                    | 庄       |      |              | Processo enviario para a DAProm |                        |
| o        | $51 - 34$ | <b>INFORMAÇÃO</b>  |                                                                                                    |         |      |              | <b>STAPLES</b><br>$\mathbf{x}$  |                        |
| O        | SN-U4     |                    | EXHUN O processo foi envisco para a BAPROM. A partir deste<br>momento, a sua OM perde e controle sobre ele. Caso necessite<br>reabrir o processo novamente, solicite s LIAPRUM. |         |      |              | <b>BLIAPTOM</b>                 | 这                      |
|          |           |                    |                                                                                                    | ак      |      |              |                                 | Processo<br>finalizado |

Figura 81 – Finalizar processo (passo3)

#### *f. Substituindo o Gestor de Avaliação da OM*

Para substituir o Gestor OM, proceda da seguinte maneira:

#### Menu: **Administração > Recursos Humanos > Gestores da OM > Manter/Alterar Gestor**

#### **da OM**

| <b>El Hoouses Lunseles</b> | <b>Steusback ca GM</b> |                                         | Afontar/Affarer Caster da Chil-       |                                      |
|----------------------------|------------------------|-----------------------------------------|---------------------------------------|--------------------------------------|
|                            | FERIDABILA Militarea   |                                         |                                       |                                      |
|                            |                        | Figura 82 - Manter/Alterar Gestor da OM |                                       |                                      |
|                            |                        | MANTER OS GESTORES DE OM                |                                       | Clicar aqui listar o<br>Gestor da OM |
|                            |                        |                                         |                                       |                                      |
|                            |                        | Figura 83 - Manter/Alterar Gestor da OM | Clicaraquisubstituiro<br>Gestor da OM |                                      |
| Identidade                 | Nome de Guerra         |                                         | Organização Militar                   |                                      |
|                            |                        | CODOM                                   | Sigla da OM                           | Ações                                |

Figura 84 – Manter/Alterar Gestor da OM (passo 1)

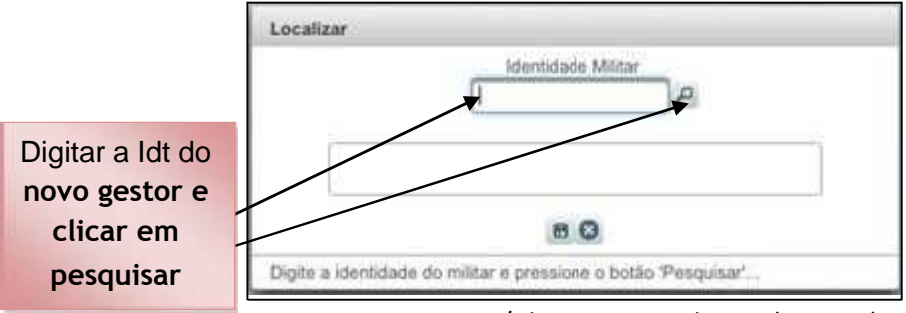

Figura 85 – Manter/Alterar Gestor da OM (passo 2)

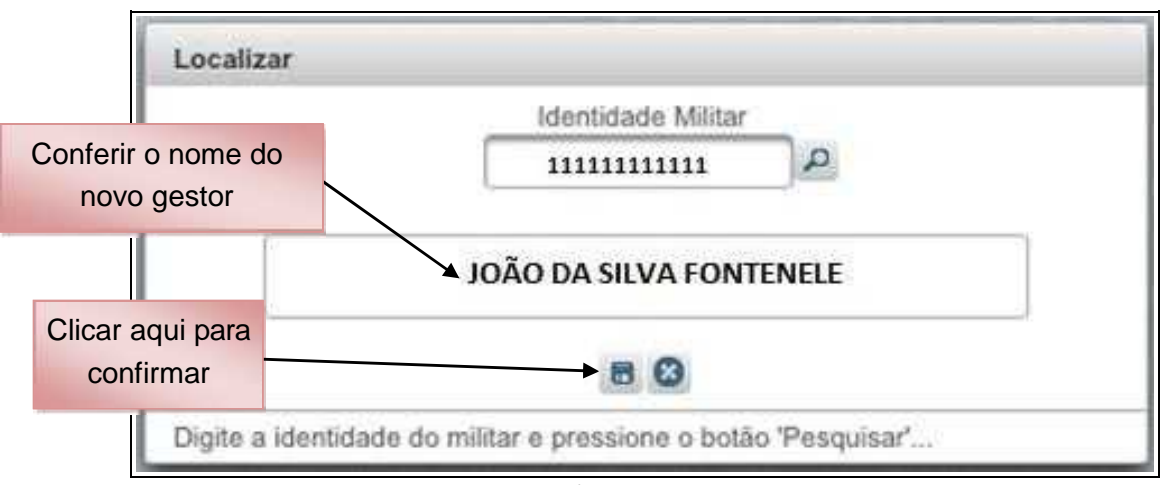

Figura 86 – Manter/Alterar Gestor da OM (passo 3)

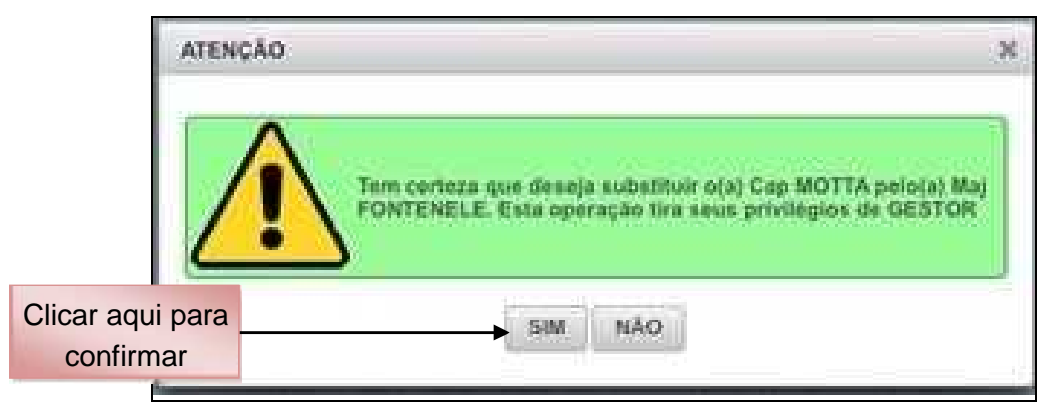

Figura 87 – Manter/Alterar Gestor da OM (passo 4)

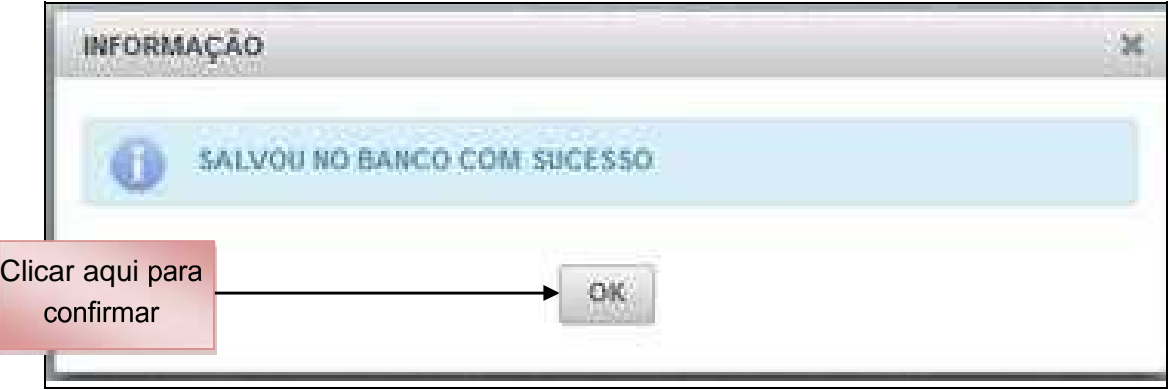

Figura 88 – Manter/Alterar Gestor da OM (passo 5)

#### **6. DATAS MAIS IMPORTANTES DO CALENDÁRIO DE AVALIAÇÕES (CONSULTAR O ANEXO A DA EB30- IR-60.007 – 4ª EDIÇÃO)**

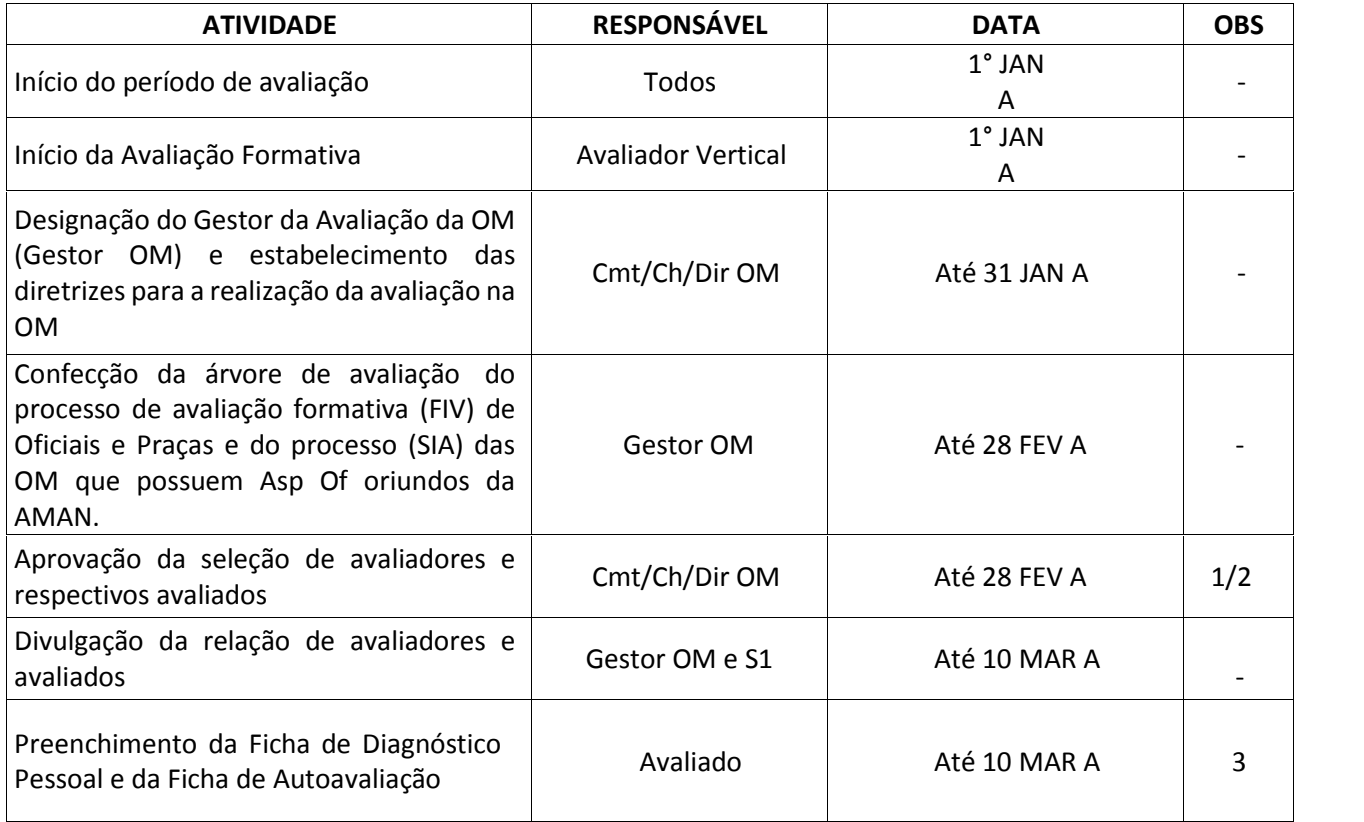

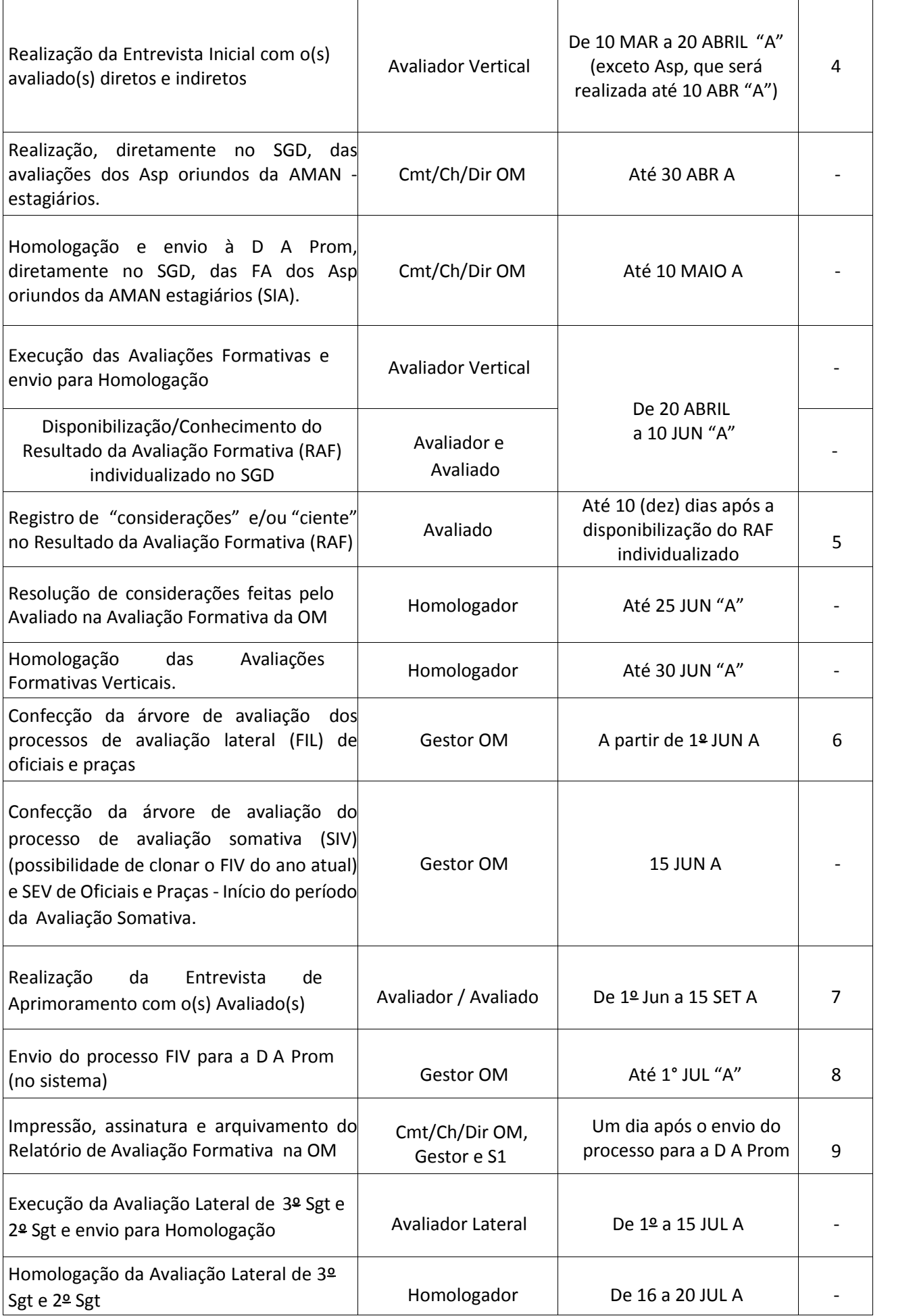

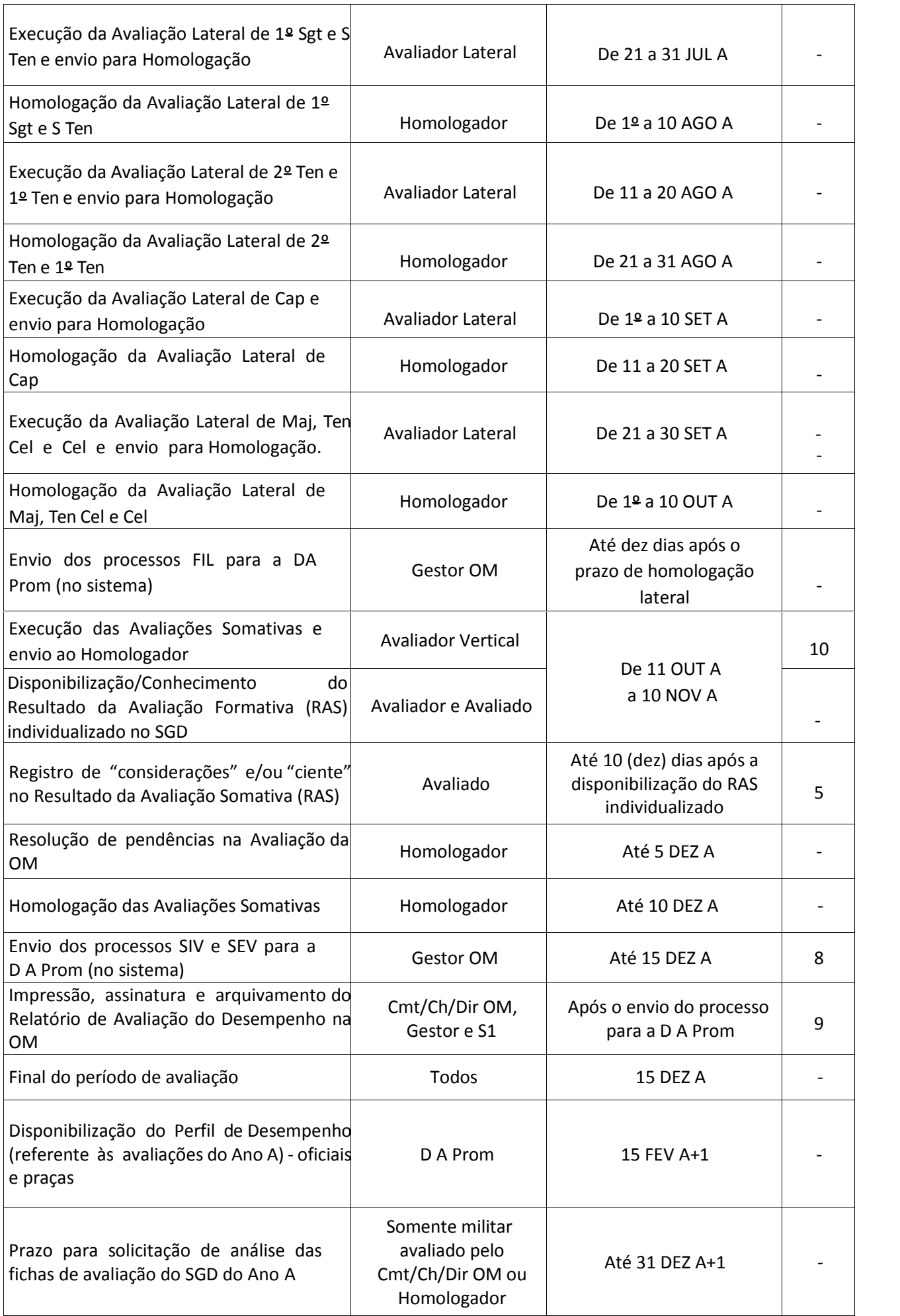

#### **Observações:**

1. O Gestor OM deverá selecionar os avaliadores e avaliados de todos os tipos de avaliação previstos para sua OM (Avaliação Vertical, Avaliação Lateral, Avaliação de Aspirante-a-Oficial e Avaliação Externa).

2. Na Avaliação Vertical, a relação de avaliadores e avaliados será utilizada, em princípio, para as Avaliações Formativa e Somativa.

3. Os militares que se apresentarem prontos para o serviço após 10 MAR deverão preencher suas Fichas de Diagnóstico Pessoal e de Autoavaliação, logo após tomarem conhecimento de quem irá avaliá-los.

4. Os militares que se apresentarem prontos para o serviço após 20 ABRIL deverão procurar os seus respectivos avaliadores, para realizarem a Entrevista Inicial, no mais curto prazo possível.

5. O Avaliado poderá registrar suas considerações ou ciente, em até 10 (dez) dias após a disponibilização do RAF ou RAS individualizado ou em até 48 horas após tomar conhecimento dos referidos resultados de avaliação no SGD.

6. O Gestor OM realizará acurada análise para a montagem dos processos FIL, principalmente no tocante à antiguidade e às datas de promoção de militares (1º JUN e 31 AGO), a fim de evitar a sua edição.

7. Realizada pelos superiores imediatos. Registro na Ficha de Avaliação SIV, apósrealizada.

8. O Cmt/Ch/Dir OM providenciará para que os Avaliados tomem ciência de que as avaliações homologadas podem ser visualizadas no SGD.

9. O Relatório de Avaliação será arquivado na própria OM, como documento de acesso restrito.

10. O Cmt/Ch/Dir OM poderá autorizar a avaliação antecipada, desde que por motivo justificado.

#### **7. CONCLUSÃO**

O Sistema de Gestão do Desempenho é um valioso instrumento de gestão dos recursos humanos, alinhado com as necessidades de um Exército em Transformação.

A sistemática - com diagnóstico do avaliado, entrevistas, avaliação Formativa e Somativa, mostra online, avaliação lateral, interação avaliador-avaliado e funcionalidade banco de Competências -permitirá o autoaperfeiçoamento dos militares, o exercício da liderança em todos os níveis e uma maior efetividade no apoio aos processos decisórios, constituindo-se em eficaz ferramenta de gestão do desempenho.

É preciso, por fim, salientar que o êxito do Sistema de Gerenciamento do Desempenho dependerá, fundamentalmente, do trabalho e do comprometimento de todos os envolvidos no processo para que seja produzida uma avaliação que efetivamente represente o desempenho profissional do militar.